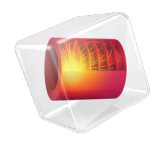

# COMSOL Server 手册

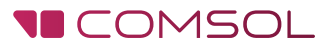

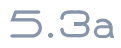

# COMSOL Server 手册

#### © 1998–2018 COMSOL 版权所有

受 [cn.comsol.com/patents](cn.comsol.com/patents/) 中列出的专利和美国专利 7,519,518、 7,596,474、 7,623,991、 8,457,932、 8,954,302、 9,098,106、 9,146,652、 9,323,503、 9,372,673 及 9,454,625 的保护。

本文档和本文所述的程序根据 COMSOL 软件许可协议 ([cn.comsol.com/comsol-license-agreement](http://cn.comsol.com/comsol-license-agreement/)) 提 供,且仅能按照许可协议的条款进行使用和复制。

COMSOL、 COMSOL 徽标、 COMSOL Multiphysics、 COMSOL Desktop、 COMSOL Server 和 LiveLink 为 COMSOL AB 公司的注册商标或商标。所有其他商标均为其各自所有者的财产, COMSOL AB 公司及其子公司和产品不与上述商标所有者相关联,亦不由其担保、赞助或支持。相关商标所有者 的列表请参见 [cn.comsol.com/trademarks](http://cn.comsol.com/trademarks)。

#### 版本 : COMSOL 5.3a

# 联系信息

请访问 "联系 COMSOL"页面 [cn.comsol.com/contact](http://cn.comsol.com/contact/),以提交一般查询、联系技术支 持或搜索我们的联系地址及号码。您还可以访问全球销售办事处页面 [cn.comsol.com/contact/offices](http://cn.comsol.com/contact/offices/),以获取地址和联系信息。

如需联系技术支持,可访问 COMSOL Access 页面并填写在线申请表,位于[:](http://cn.comsol.com/support/case/) [cn.comsol.com/support/case](http://cn.comsol.com/support/case/) 页面。其他有用的链接还包括:

- 技术支持中心: [cn.comsol.com/support](http://cn.comsol.com/support/)
- 产品下载: [cn.comsol.com/product-download](http://cn.comsol.com/product-download/)
- 产品更新: [cn.comsol.com/support/updates](http://cn.comsol.com/support/updates/)
- COMSOL 博客: [cn.comsol.com/blogs](http://cn.comsol.com/blogs/)
- 用户论坛: [cn.comsol.com/community](http://cn.comsol.com/community/)
- 活动: [cn.comsol.com/events](http://cn.comsol.com/events/)
- COMSOL 视频中心: [cn.comsol.com/video](http://cn.comsol.com/video/)
- 技术支持知识库: [cn.comsol.com/support/knowledgebase](http://cn.comsol.com/support/knowledgebase/)

文档编号: CM010010

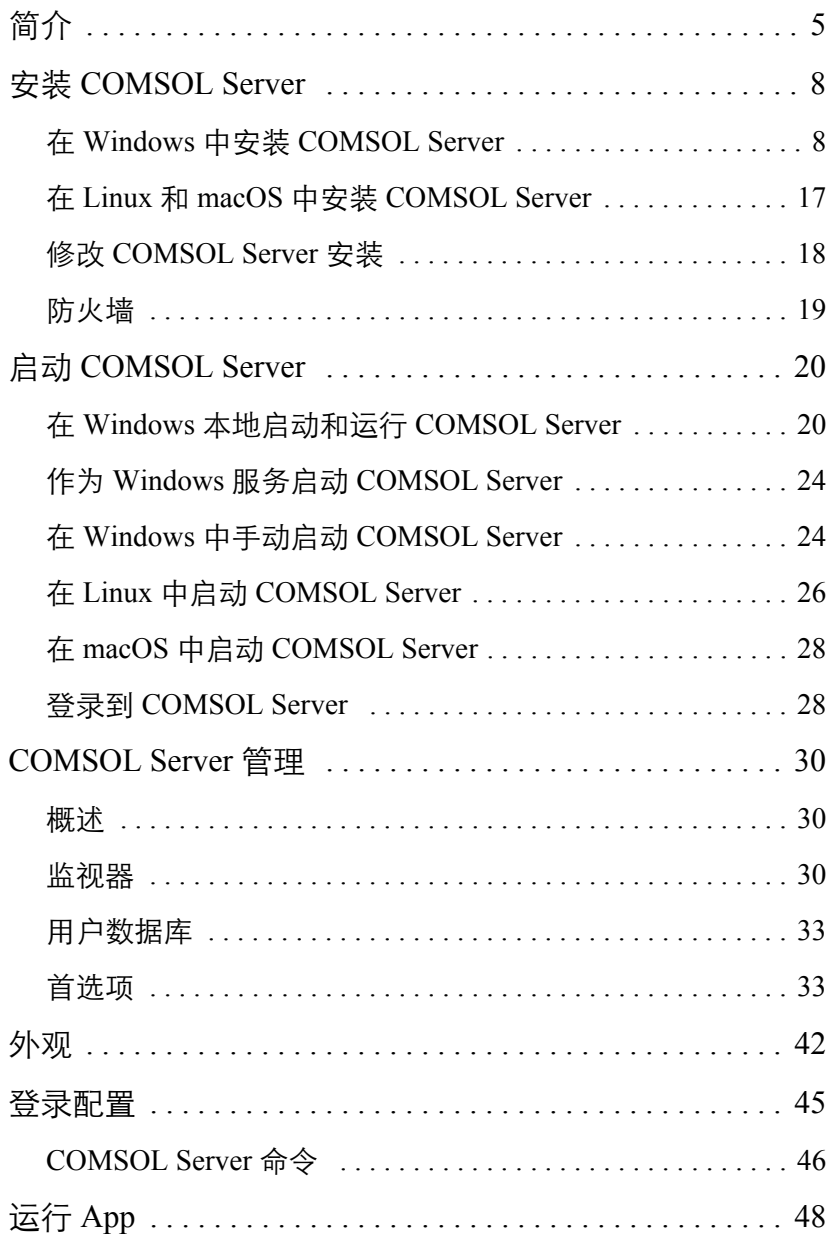

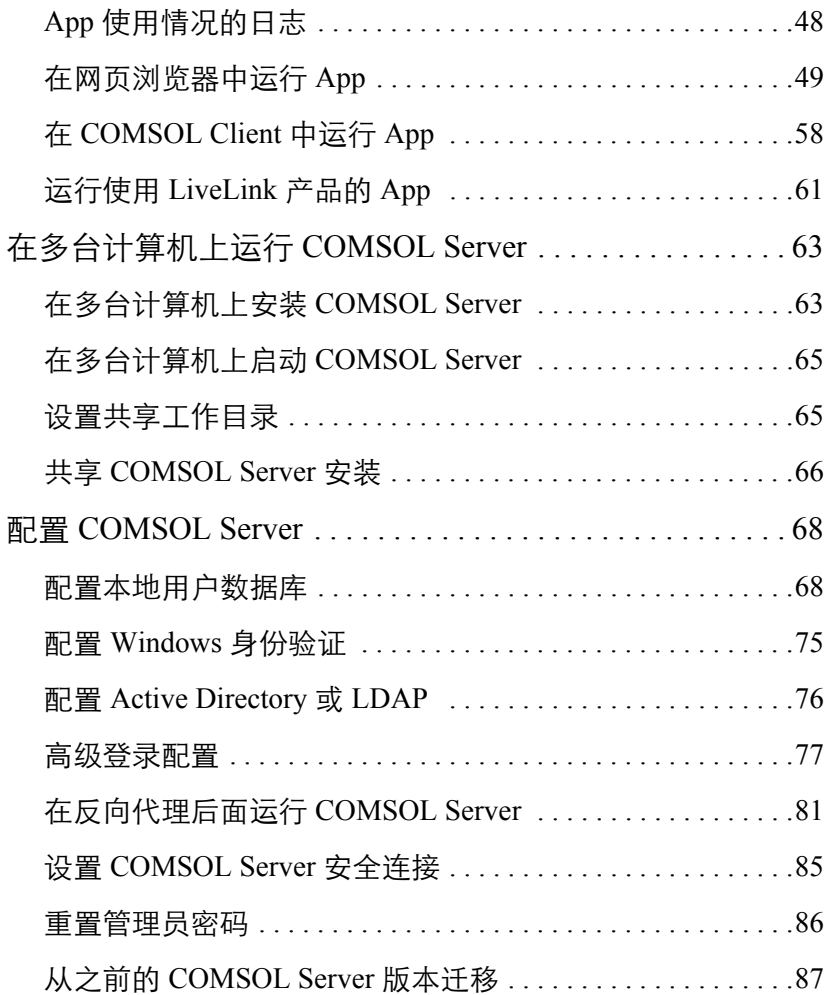

<span id="page-4-0"></span>如果您有 COMSOL Server™ 许可证, 便可以在 Windows®、macOS、iOS、 Linux® 及 Android™ 等平台上的主流浏览器中运行 COMSOL Multiphysics® App。在 Windows® 操作系统上, 您还可以通过从 [cn.comsol.com](http://cn.comsol.com/) 下载易于安装 的 COMSOL<sup>®</sup> Client, 连接到 COMSOL Server 上来运行 COMSOL App。 COMSOL Server 不包含 COMSOL Desktop® 环境所具有的 App 开发器、物理场 开发器和模型开发器工具。

通常,一个可运行的 COMSOL App 是指一个 COMSOL Multiphysics MPH 文 件,其中除了包含模型部分外,还包含定制的用户界面,它可以作为独立的 App 运行,也可在网络客户端中运行。用户可以使用 Windows® 版本的 COMSOL Multiphysics 中包含的 App 开发器来创建这样的 App。如果希望了解 更多关于如何开发 App 的信息,请参阅 《*App* 开发器简介》和 *Application Programming Guide*。

用户可以使用 COMSOL Multiphysics 及其插件模块来创建 App, 在 COMSOL Server 上运行 App 时,需要拥有与之对应的插件模块许可证。每个 COMSOL Server 许可证最多可以运行 4 个并发 App。

COMSOL Server 是一个多用户的服务,可以在主计算机上连续运行。它可以配 置为开机时自动启动。也可以选择让 COMSOL Server 在多台计算机上运行, 与单台计算机相比,这种方式能支持更多的用户数和并发 App 数。

COMSOL Server 包含可以创建用户帐户和用户组的管理工具,您还可以基于您 系统中已有的用户数据库来创建用户帐户。

有关视频教程等在内的更多资源,请访问 [cn.comsol.com/video](http://cn.comsol.com/video/)。

下图显示浏览器中的 COMSOL Server 网页界面,其中有一个 App 正在运行。

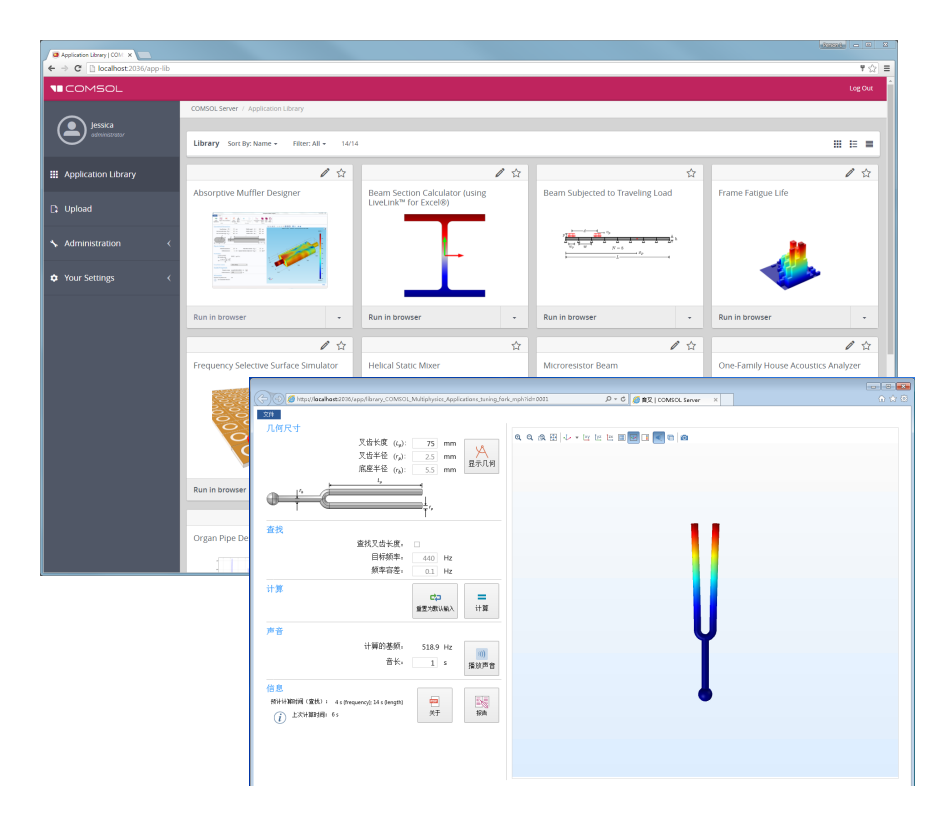

## **COMSOL Server** 中的用户和角色

使用 COMSOL Server 网页界面可以分配用户名和密码, 以及赋予权限。*管理* 员 角色可以添加和移除用户,以及停止任务。超级用户 是组及其成员的调解 员。这些组由管理员选择或由超级用户创建。用户角色可以运行和上传 App。 访客 角色则只能运行 App。

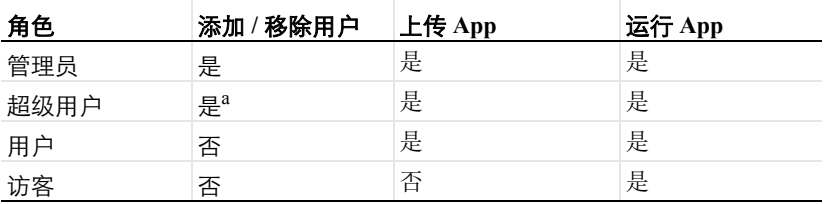

a. 有一个全局首选项设置, 用于确定是否允许超级用户创建和移除用户和组。超级用户只能移除 其调解过的组成员。

COMSOL Server 中还有一个组概念可用于管理用户分组。管理员可以使用这些 组来管理不同用户对不同 App 的访问权限。

COMSOL Server 可以维护自己的用户和组数据库。您还可以将 COMSOL Server 配置为使用您的操作系统的登录机制, 例如, Windows® 身份验证或轻 型目录访问协议 (LDAP)。

# <span id="page-7-0"></span>安装 **COMSOL Server**

COMSOL Server 的安装过程与 COMSOL Multiphysics 的安装过程类似,唯一的 区别在于调用 **Server** 的额外安装步骤。

请参阅 《*COMSOL Multiphysics* 安装指南》,了解详细的安装、许可证文件, 以及许可证管理的详细信息。

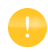

在启动 COMSOL Server 之前,您需要启动许可证管理器。请参阅 《*COMSOL Multiphysics* 安装指南》,了解更多关于 FlexNet® 许可证管 理器的说明。您可以从 [cn.comsol.com/iog](http://cn.comsol.com/iog/) 下载文档。 FlexNet® 许可证 管理器与 COMSOL Server 同时安装。当运行试用许可证时不需要许可 证服务器。

每个操作平台上默认的 COMSOL Server 安装路径为:

- Windows<sup>®</sup>: C:\Program Files\COMSOL\COMSOL53a\Server
- **•** Linux®: /usr/local/comsol53a/server
- **•** macOS: /Applications/COMSOL53a/Server

请参[阅在多台计算机上运行](#page-62-0) COMSOL Server,了解更多关于在多台计算机上安 装 COMSOL Server 和共享安装的信息。

## <span id="page-7-1"></span>在 **Windows** 中安装 **COMSOL Server**

使用您收到的安装介质或通过互联网下载的安装文件启动安装程序,在 COMSOL 安装程序中,当您选择首选语言后,选择新安装 **COMSOL 5.3a**:

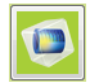

新安装 COMSOL 5.3a

#### 许可证

下一步是**许可证**,提示您输入试用码或者许可证文件。COMSOL Server 仅支持 使用许可证文件进行安装 (您从 COMSOL 销售代表那里获得的文件)。如果

许可证管理员已告知端口号和主机名或三服务器冗余模式等信息,那么您也可 以使用相关选项。

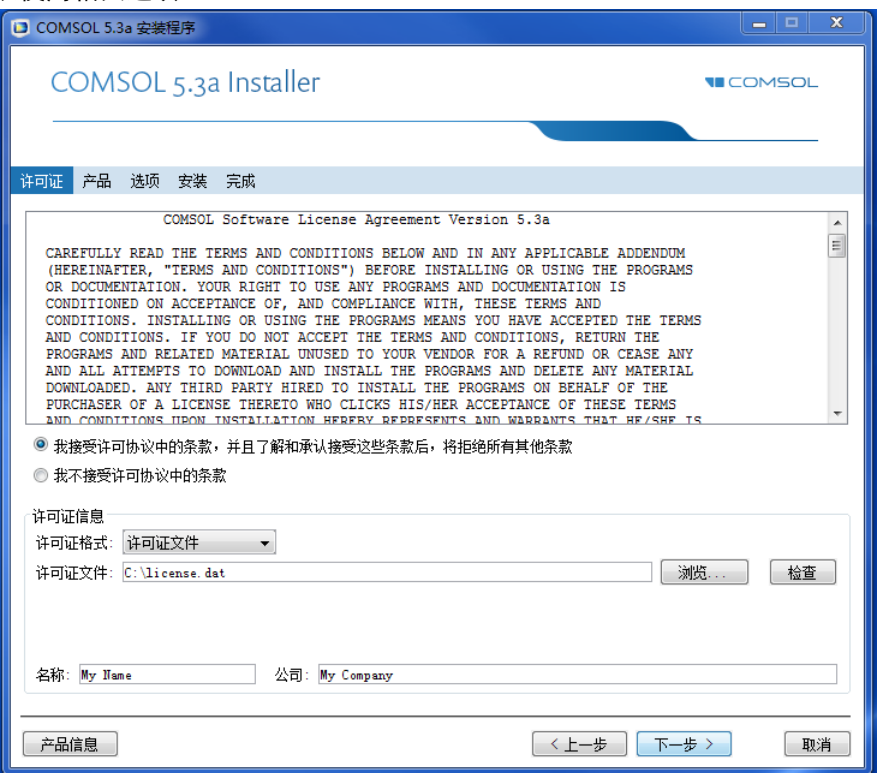

这一步骤中, COMSOL 安装程序检测您所使用的许可证文件的类型, 接下来 的步骤假设您在安装过程中使用的许可证对应于 COMSOL Server 许可证。

产品

在下一步**产品**中,选选择位置和要安装的软件产品及组件。默认情况下,会 选中许可的 COMSOL 产品。用户可以选择是否安装插件产品的案例库和软件 组件。

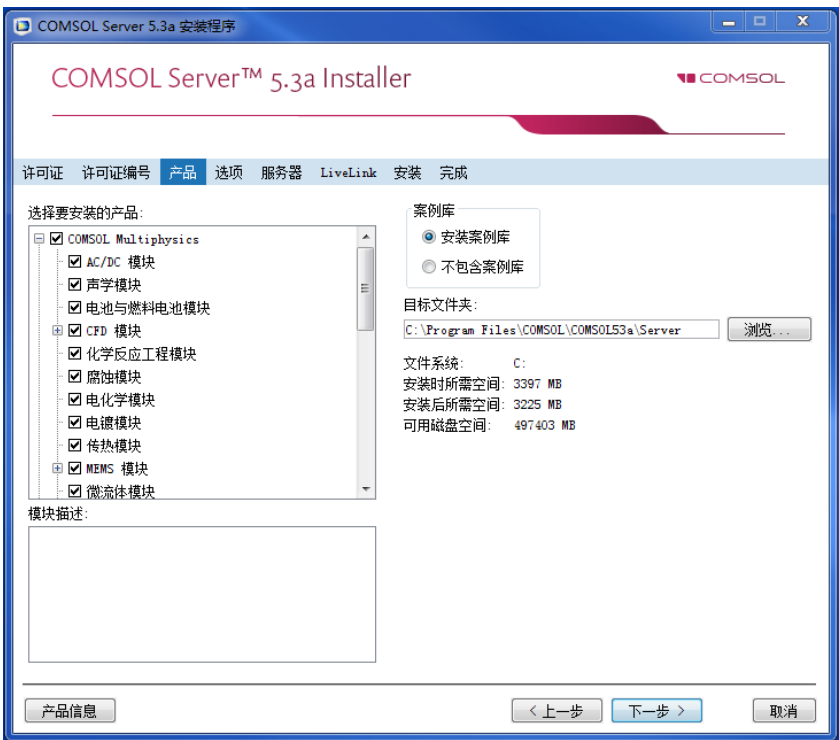

## 选项

在**选项**步骤,您可以选择安装开始菜单快捷方式 (仅支持 Windows<sup>®</sup> 操作系 统), 安装 COMSOL Client, 添加 Windows 防火墙规则, 为每个用户安装 LiveLink™ for Excel® (仅当您拥有 LiveLink™ *for* Excel® 许可证时可用),启 用安装完成后自动检查更新, 以及指定 MATLAB® 的安装路径 (仅当您拥有 LiveLink™ *for* MATLAB® 许可证时可用)。您还可以从选择安装类型列表选择 安装类型: 主 (默认) 或辅助。当在多台计算机上运行 COMSOL Server 时, 主要的服务器将会是主服务器,其余的都是辅助服务器。如果不是在多台计算

机上安装 COMSOL Server,请选择主。请参[阅在多台计算机上运行](#page-62-0) COMSOL [Server](#page-62-0),了解更多关于多台计算机上安装 COMSOL Server 的信息。

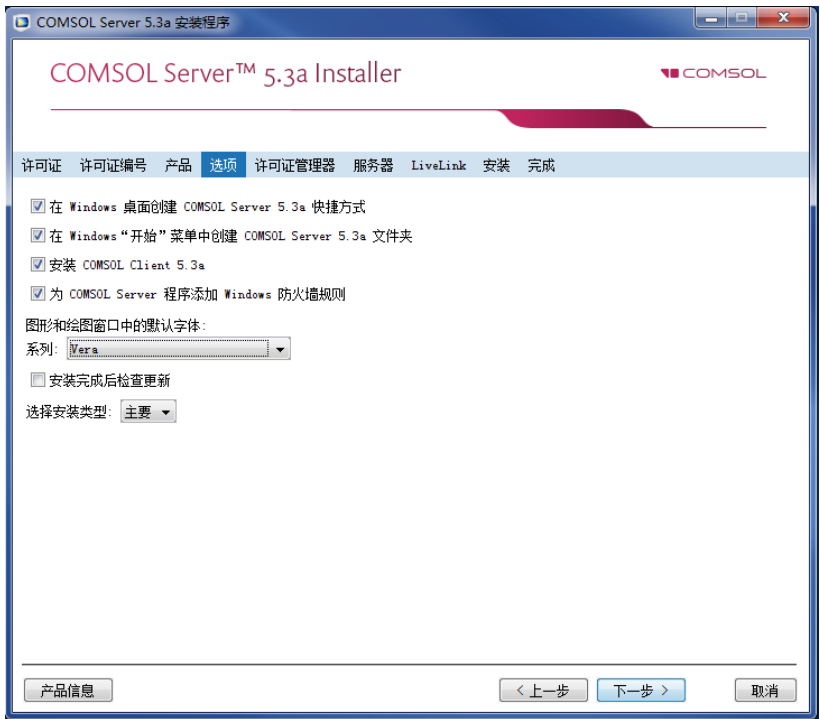

#### 许可证管理器

如果 COMSOL Server 安装程序已安装了 FlexNet 许可证管理器且您的计算机已 指定为运行此许可证服务器,则会显示**许可证管理器**页面。如果未显示此页, 您可以使用 LMTOOLS 来管理许可证服务器。此页包含以下选项:

- **•** 将许可证管理器安装为 **Windows** 服务复选框默认已选中;如果清除该复选 框,则许可证管理器将不能用作 Windows 服务。
- **•** 调试日志文件的路径框包含许可证管理器调试日志文件位置的文件路径 (默 认为:C:\Program Files\COMSOL\COMSOL53a\Server\_copy1\license\comsol53a.log)。单击浏 览可浏览并选择其他文件路径。
- **•** 服务名称框显示服务名称 LMCOMSOL,仅供参考。
- **•** 在附加许可证管理器选项下,可以选中以下任意复选框:
	- **-** 选中只允许从这台计算机上执行 **lmdown** 命令复选框,可将 lmdown 命令 (可用于关闭许可证管理器)的访问权限设为仅这台计算机。
	- **-** 选中禁用 **lmdown** 命令复选框,可禁用 lmdown 命令。
	- **-** 选中禁用 **lmremove** 命令复选框,可禁用 lmremove 命令 (用于移除用户的 许可证)。

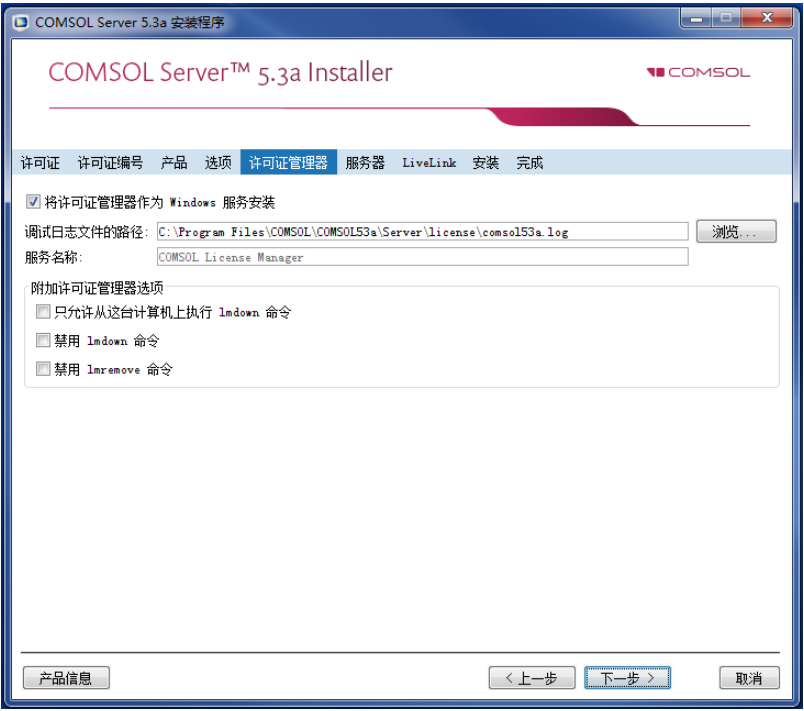

## 服务器

下一步是服务器步骤, 在 COMSOL Multiphysics 安装程序中没有这个对应步 骤,它是 COMSOL Server 独有的安装步骤。在这个步骤中,可以设置

COMSOL Server 作为一个 Windows® 服务,并且允许您配置初始的用户数据 库。 COMSOL 安装程序中的**服务器**页面包含下面这些设置 (请查看下一节):

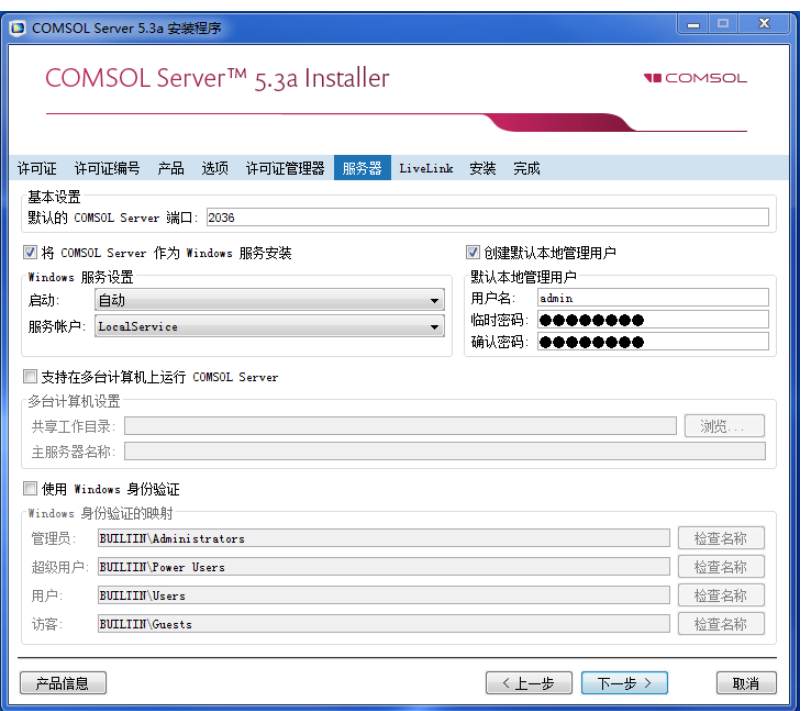

#### 启动 *COMSOL Server* 的设置

基本设置是**默认 COMSOL Server 端口**, 设置为 2036。 默认情况下, COMSOL Server 使用的端口范围最小值为 2036。

在 Windows® 上有两种不同的安装 COMSOL Server 的方法。如果您选中将 **COMSOL Server** 安装为 **Windows** 服务复选框 (默认), COMSOL Server 将 安装成一个 Windows® 的服务。否则, COMSOL Server 将作为一个常规的可执 行文件进行安装。选择将 COMSOL Server 安装为 Windows® 服务时, 可以使 用启动列表来配置如何启动 COMSOL Server, 选项包括禁用, 手动, 自动 (默认), 或**自动延迟。**当使用默认的选择**自动**时, 安装的 COMSOL Server 服 务就配置为当主机计算机启动或重启时自动启动。这个设置给用户提供了最大 的实用性。当设置为**自动延迟**时,该服务同样自动启动,但会在其他所有自动 启动的进程启动完成后启动。如果您选择了手动或者禁用,则 COMSOL Server 服务不会在完成安装后自动启动。

默认情况下,在服务帐户列表中,安装程序可提供预定义的 **LocalService** 的服 务帐户。如果您在单台计算机上运行 COMSOL Server, 建议您使用本地服务帐 户来运行 COMSOL Server 服务;运行本地服务具有足够但有限的权限。此外, 也可以使用含有限权限的另一帐户。可以选择预定义的 Windows $^{\circledR}$ 

**LocalService**、 **LocalSystem** 及 **NetworkService** 帐户,都没有密码。使用其他帐 户时,请选择定制,并提供用户名和密码。请查阅操作系统附带的文档,了解 有关服务账户的信息;对于 Windows®,另请参阅 "The Services and Service Accounts Security Planning Guide"

(https://www.microsoft.com/en-us/download/details.aspx?id=5543)。

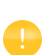

如果您在 COMSOL Server 服务的启动设置中选择了手动或禁用, 则可 以通过命令行来启用或启动,也可以使用 Windows® 的开始菜单中安 装的管理本地服务快捷方式来实现。相同的配置选项还可在 **Microsoft**  管理控制台中的管理单元服务中找到 (从 Windows® 控制面板搜索服 务)。

#### 为 *COMSOL Server* 创建本地管理员用户

选中创建默认本地管理员用户复选框后,会为管理员帐户创建默认用户名和临 时密码。安装完成后,您可以使用这个帐户登录到网页界面,执行管理任务 (不过须先更改临时密码)。除了 COMSOL Server 用户数据库的本地管理员, 还可以使用 Windows 身份验证向该用户数据库添加管理员帐户 (见下文)。

选中时可创建:

- **•** 本地用户,位于文件 <COMSOL Server 安装目录 >\ bin\tomcat\conf\login.properties。
- **•** 角色文件 <COMSOL Server 安装目录 >\ bin\tomcat\conf\roles.properties。该角色文件可将管理员权限指派给您指定的 用户。

对于 LocalService 帐户,主目录通常为 C:\Windows\ServiceProfiles\LocalService

如果不创建本地管理员,则不能使用 COMSOL Server 网页界面登录, 不过如 果至少配置了一个 Windows® 身份验证或 LDAP 的用户则仍可以登录, 对于  $Linux^{\circledR}$  和 macOS, 则要配置具有管理员角色的用户。

#### 支持在多台计算机上运行 *COMSOL Server*

请参阅[在多台计算机上运行](#page-62-0) COMSOL Server,了解更多有关在多台计算机上运 行 COMSOL Server 的设置信息。

#### 使用 *Windows* 身份验证

除了本地用户数据库中的用户,以及上面的设置中您可能选定的管理员用户 外,还可以选择使用 **Windows** 身份验证来使用 Windows® 的验证功能 。只有 在 Windows® 操作系统上安装 COMSOL Server 时才能使用 Windows® 验证。 Windows® 身份验证提供增值服务,可让您的用户通过其常用域用户帐户登 录,而无需为每个用户创建定制 COMSOL Server 帐户。

位于 **Windows** 身份验证的映射下的管理员、超级用户、用户及访客的文本框, 通过分号将 Windows® 用户组或内置安全性体系分别与 COMSOL Server 的管 理员、超级用户、用户及访客进行了关联。默认值分别是 BUILTIN\Administrators、 BUILTIN\Power Users、 BUILTIN\Users 以及 BUILTIN\Guests, 对应干您安装 COMSOL Server 的计算机上的 Windows® 组中 的用户。单击对应的检查名称按钮来验证组名称有效。如果您只键入了一个名 称 (例如, 访客), 安装程序将找到它的位置, 当您单击**检查名称**时将它加在 文本框前面。您只能映射一个特定的 Windows® 组到一个 COMSOL Server 角 色。

> 您必须确保与角色关联的 Windows® 用户组存在于您的 Windows® 安装中,否则对缺失组的映射将不会起作用,直到创 建该用户组。如果角色文本框保留为空,则不会对用户赋予该 角色。

请参阅配置 [COMSOL Server](#page-67-0),了解更多关于 Windows® 身份验证的信息。

使用 *LDAP* 验证

T

安装完成后需要 LDAP 配置。请参阅配置 [COMSOL Server](#page-67-0)。

## 安装

安装步骤可让您观察安装进度。

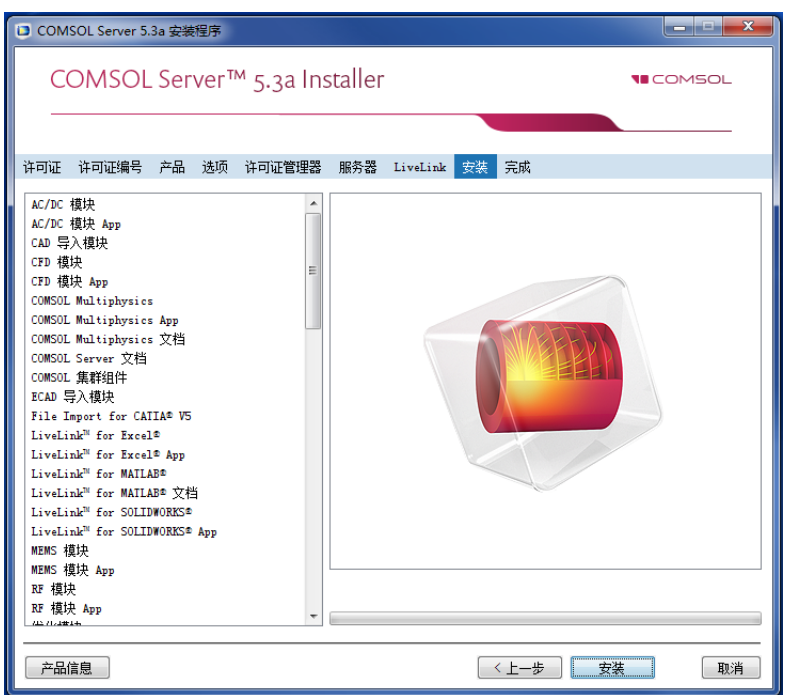

如果随 COMSOL Server 一起安装 COMSOL Client,则将显示 **COMSOL Client**  5.3a 安装程序窗口,您必须接受其中的许可协议。如有必要,可以复制粘贴许

可协议文本。然后,还可以为 COMSOL Client 选择目标文件夹和安装选项,最 后,安装 COMSOL Client。

## 完成

最后是完成步骤,让您可以查看安装日志,以免其中有警告或错误。

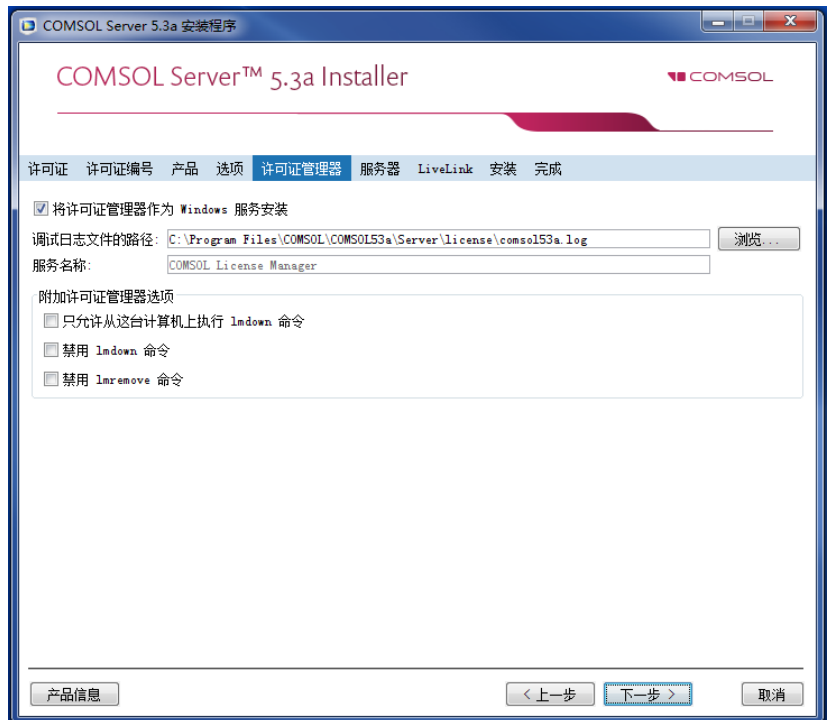

## <span id="page-16-0"></span>在 **Linux** 和 **macOS** 中安装 **COMSOL Server**

 $\overline{a}$  Linux $^{\circledR}$  和 macOS 操作系统中安装时, 服务器步骤包含默认管理员用户帐户 的设置。有关在 Linux $^{\circledR}$  与 macOS 中安装后,如何自动启动 COMSOL Server 的 更多信息,请参阅启动 [COMSOL Server](#page-19-0)。也可以选择支持在多台计算机上运行 COMSOL Server (参阅[在多台计算机上运行](#page-62-0) COMSOL Server)。

### 创建 **COMSOL Server** 的本地管理用户

选择创建默认本地管理用户复选框,并提供用户名和临时密码来创建默认管理 帐户,该选项在 COMSOL Server 作为服务启动时提供。

选择该安装程序时会创建:

- **•** 本地用户,位于文件 <COMSOL Server 安装目录 >/ bin/tomcat/conf/login.properties。
- **•** 角色文件 <COMSOL Server 安装目录 >/ bin/tomcat/conf/roles.properties。该角色文件可将管理权限指派给您指定的用 户。

如果您没有创建管理员,可以作为用户来启动 COMSOL Server,然后手动输入 密码。

出于安全性原因,不推荐使用具有管理权限的帐户来运行 COMSOL Server。

## <span id="page-17-0"></span>修改 **COMSOL Server** 安装

要修改现有的 COMSOL Server 安装,如添加或移除产品或更改端口,请执行以 下步骤:

- **1** 停止 COMSOL Server (按启动 [COMSOL Server](#page-19-0) 下的描述)。
- **2** 启动安装程序(如上所述),选择添加 **/** 移除产品和重新安装,不要选新安装 **COMSOL 5.3a**。
- **3** 在后续屏幕上指定新配置,与新安装时类似。
- **4** 安装程序完成后,再次启动 COMSOL Server。

新配置将写入安装文件夹并应用于新启动的 COMSOL Server 实例。任何现有的 用户和上传的 App 将保留。

<span id="page-18-0"></span>默认情况下, COMSOL Server 使用从端口 2036 开始的端口范围。您必须打开 防火墙,使服务器和您的用户之间可以进行访问。打开这些端口的 TCP 呼入连 接。为了提高安全性,可以将 IP 地址范围缩小为用户可能使用的已知 IP 地 址。

# <span id="page-19-0"></span>启动 **COMSOL Server**

## <span id="page-19-1"></span>在 **Windows** 本地启动和运行 **COMSOL Server**

本节描述在本地 Windows® 计算机上启动和运行 COMSOL Server 的必要先骤。 这些指导说明适用于当 COMSOL Server 由单个用户在本地使用时,或运行 COMSOL Server 的计算机未连接到任何网络时。

如果需要让 COMSOL Server 为其他用户所用或者在 macOS 或 Linux® 上运行, 请参阅后序章节。

根据以下操作说明在本地安装和运行 COMSOL Server 时, 您将作为管理用户 运行。

在启动 COMSOL Server 之前,您需要启动许可证管理器。请参阅 《*COMSOL Multiphysics* 安装指南》,了解更多关于 FlexNet® 许可证管理器和许可证文件的 信息。您可以从以下链接下载文档:[cn.comsol.com/iog](http://cn.comsol.com/iog/)。 FlexNet® 许可证管理 器随 COMSOL Server 一起安装。

从开始菜单选择 **COMSOL Launchers > LMTOOLS**,即可启动许可证管理器 实用程序。

在第一个 **Service/License File** 页面选择 **Configuration using Services**。

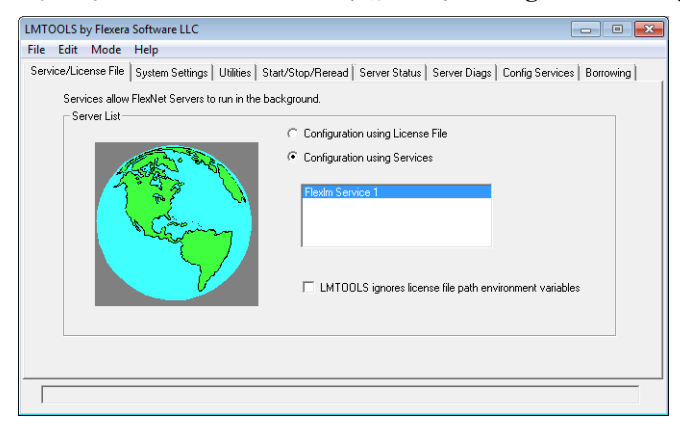

这个设置允许您的计算机重启时自动启动许可证管理器。

单击 **Config Services** 页面。

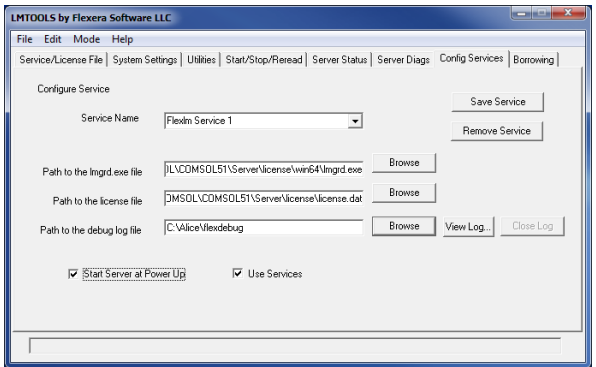

在该页面指定以下路径:

- **•** 可执行的许可证管理器程序文件 lmgrd.exe
- **•** 许可证文件 license.dat
- **•** 调试日志文件

通常可执行的许可证管理器程序文件和许可证文件位于安装路径,默认路径分 别为:

C:\Program Files\COMSOL\COMSOL53a\Server\license\win64\lmgrd.exe

以及

C:\Program Files\COMSOL\COMSOL53a\Server\license\license.dat

注意,当浏览查找许可证文件时,您可能需要修改文浏览器的过滤器从默认的 .lic 改为 .dat, 如下图所示。

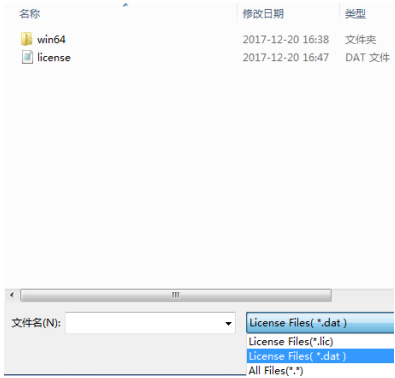

COMSOL Server 安装程序会自动地将许可证文件复制到许可证路径中。此外, 如果您的 COMSOL 销售代表提供给您的许可证文件具有其他文件名,它也会 自动修改为 license.dat。

如果需要让计算机重启时自动启动许可证管理器,请选中 **Use Services** 和 **Start Server at Power Up** 复选框。

单击 **Save Service** 保存设置。

下一步是启动许可证管理器。切换到选项卡 **Start/Stop/Reread**,单击 **Start Server**。(在此上下文中所指的服务器是指许可证管理器服务器软件,而不是 COMSOL Server。)如果成功地启动了许可证管理器,将在窗口下的状态栏显 示 **Server Start Successful** 信息。

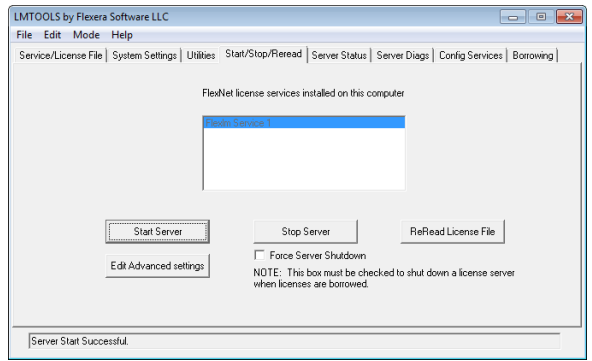

如果服务器启动失败,请参阅 《*COMSOL Multiphysics* 安装指南》,了解更多 信息。

下一步是启动 COMSOL Server。从开始菜单选择 COMSOL Launchers, 启动 **COMSOL Server**。

可将 COMSOL Server 作为服务启动,可以在 Windows® 服务窗口中看到 COMSOL Server 5.3a Service。在本案例中,使用的端口为 2036。如果此端口不 可用,则会使用下一个可用的端口。

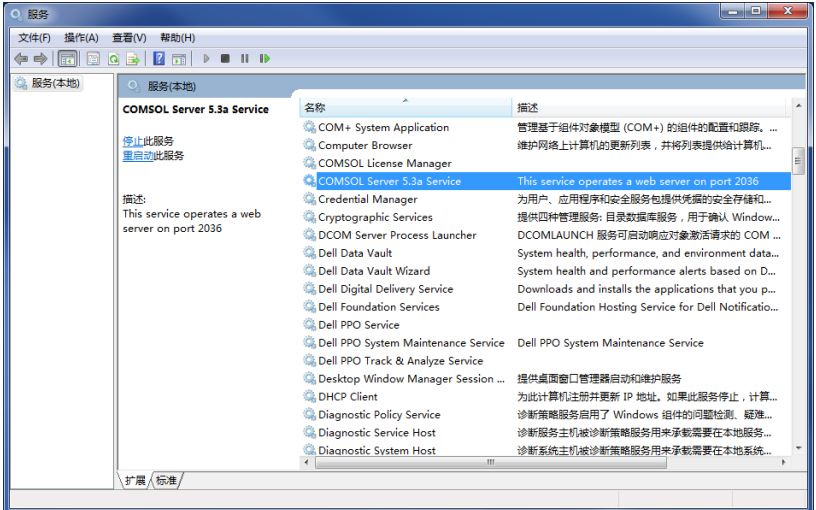

现在您可以使用网页浏览器或者 COMSOL Client 登录到 COMSOL Server。假 设您是从一个网页浏览器登录,请启动网页浏览器,然后在地址栏键入 http://localhost:2036。

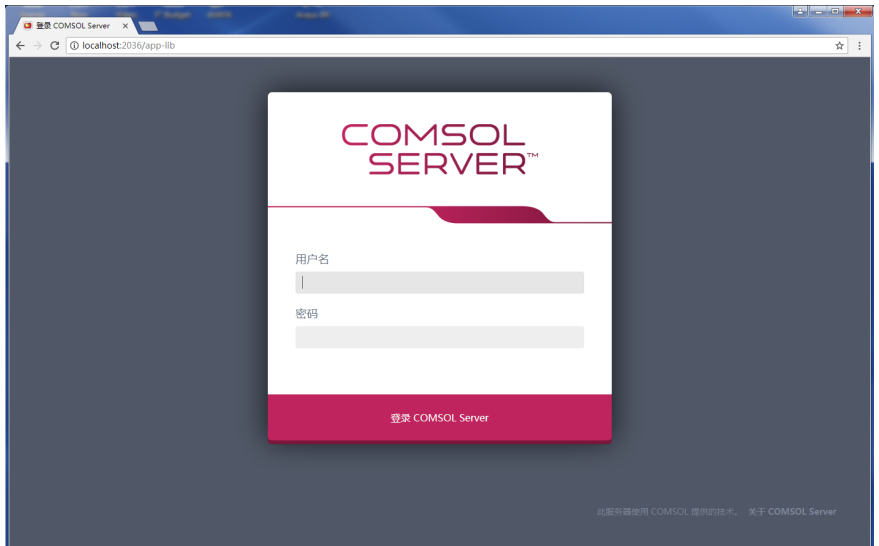

现在您会看到提示要求输入在安装过程中指定的用户名和密码。接下来您可以 继续阅[读运行](#page-47-0) App 章节。

## <span id="page-23-0"></span>作为 **Windows** 服务启动 **COMSOL Server**

默认情况下, COMSOL Server 安装为一个 Windows® 服务, 并设置为自动启 动。在这种情况下, 在 Windows 的开始菜单中安装了一个到 COMSOL Server 网页界面的链接作为 **COMSOL Server**。请参阅登录到 [COMSOL Server](#page-27-1),了解 更多关于访问网页界面的信息。

如果要手动启动或停止 COMSOL Server 服务,或者配置是否自动启动,请使 用开始菜单中的 **Manage local services** 快捷方式。相同的配置选项可从 **Microsoft** 管理控制台的服务管理单元中进行访问 (从 Windows 控制面板查 找)。

Œ

在启动 COMSOL Server 之前,需要启动许可证管理器。请参阅 《*COMSOL Multiphysics* 安装指南》,了解更多关于 FlexNet® 许可证管 理器和许可证文件的信息。您可以从以下链接下载文档: [cn.comsol.com/iog](http://cn.comsol.com/iog/)。 FlexNet® 许可证管理器随 COMSOL Server 一同安 装。

## <span id="page-23-1"></span>在 **Windows** 中手动启动 **COMSOL Server**

您可以通过使用启动菜单中的 **COMSOL Server** 快捷方式,通过双击文件浏览 器中的 Windows® 可执行程序文件或从命令行窗口来启动 COMSOL Server。

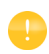

当 COMSOL Server 安装为一个 Windows 的服务时, 在开始菜单中不 会出现手动启动的快捷方式。当作为服务运行时,不推荐手动启动 COMSOL Server, 因为服务是在特殊的系统用户帐户下运行, 不与手 动启动 COMSOL Server 时共享 App 和用户数据库。

#### COMSOL Server 的可执行文件位于:

< 安装日录 >\bin\win64\comsolserver.exe

一个典型的 <Installation directory> 示例为:

C:\Program Files\COMSOL\COMSOL53a\Server\bin\win64

下图显示 COMSOL Server 的开始菜单项:

COMSOL Server 5.3a

- **N** COMSOL Launchers
- COMSOL Server Manual
- COMSOL Server
- **PDF** Documentation

要从命令窗口启动 COMSOL Server, 键入

< 安装目录 >\bin\win64\comsolserver.exe

对于两种启动 COMSOL Server 的方法, 命令窗口均显示一条短消息, 提示 COMSOL Server 已启动以及使用的端口号。

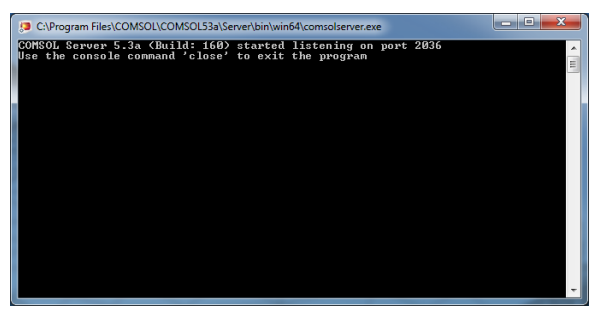

如果默认端口号 2036 处于忙碌状态,则会搜索后续端口号,直至找到空闲端 口号 (也可以手动设置端口号)。

如果没有设置默认的管理员帐户,则在使用当前用户帐户首次启动 COMSOL Server 时,会提示您创建初始管理员帐户。可以使用此管理员帐户通过 COMSOL Server 网页界面添加用户,此界面位于 http://cn.localhost:2036 (假定端

口号 2036 空闲)。

当其他用户登录 COMSOL Server 时,有关所使用端口号的信息会显示在命令 窗口中。

启动后,请参阅登录到 [COMSOL Server](#page-27-1) ,了解如何访问 COMSOL Server 网页 界面。

<span id="page-25-0"></span>要手动启动 COMSOL Server, 键入

< 服务器安装目录 >/bin/comsol server

如果没有设置默认的管理员帐户,则在使用当前用户帐户首次启动 COMSOL Server 时,会提示您创建初始管理员帐户。可以使用此管理员帐户通过 COMSOL Server 网页界面来添加用户,此界面位于 http://cn.localhost:2036 (假定 端口号 2036 空闲)。

要停止 COMSOL Server,在启动服务器的终端窗口中键入 close。如果 COMSOL Server 是通过使用 -silent 启动的,则它不会监听终端的输入。要 将其停止,须在终端窗口中键入 Ctrl+C,将 SIGINT 发送到进程或运行 kill <*pid*>,其中 <*pid*> 是发送 SIGTERM 到进程的 COMSOL Server 进程的进程 ID。这两种方式都可以使服务器完全停止。

#### **SYSTEMD** 服务

使用以下指令在包含 systemd 的 Linux 版本中启动 COMSOL Server:

创建文件 /usr/lib/systemd/system/comsolserver53a.service,其内容类似于:

[Unit] Description=COMSOL Server 5.3a Wants=network.target network-online.target After=network.target network-online.target

[Service] Type=forking User=comsoluser Group=comsolgroup TimeoutSec=300 ProtectHome=off ExecStart=/usr/local/comsol53a/server/bin/comsol service

[Install] WantedBy=multi-user.target

您只需替换 User 与 Group 的值。然后运行:

systemctl enable /usr/lib/systemd/system/comsolserver53a.service

以激活服务,并运行 systemctl start comsolserver53a

来启动它。 要完全停止 COMSOL Server 服务,运行 systemctl stop comsolserver53a。

## 启动脚本

本节适用于不含 systemd 的较旧 Linux 版本。要在启动时自动启动 COMSOL Server,需要将 Bourne 外壳命令添加到适当的启动脚本。您必须为超级用户 (根用户)才能编辑启动脚本。

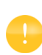

出于安全原因,不推荐使用具有管理员权限的用户启动守护进程,而 是使用一个专门的用户名来启动许可证管理器。

在 Linux® 系统 /etc 目录的 rc.local 文件末尾添加以下文本:

```
FP=<Server installation>
MYUSER=username
if [ -x $FP/bin/comsol ]; then
   su $MYUSER -c "umask 022; $FP/bin/comsol server -silent -login never" &
fi
```
将安装目录替换为实际的安装目录,并将 username 替换为您希望用于运行服务 的用户名。

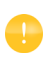

您不应该使用 root 用户或其他具有系统权限的用户,推荐创建一个拥 有有限系统访问权限的专门用户来启动 COMSOL Server。

要停止 COMSOL Server 服务,运行 kill <*pid*>,其中 <*pid*> 是将 SIGTERM 发送到进程的 COMSOL Server 进程的进程 ID ,这一命令将使服务完全停止。

## <span id="page-27-0"></span>在 **macOS** 中启动 **COMSOL Server**

要手动启动 COMSOL Server, 键入

< 安装目录 >/bin/comsol server

如果没有设置默认的管理员帐户,则从当前的用户帐户第一次启动 COMSOL Server 时,会提示您创建初始管理员帐户。您可以使用此管理员帐户在 COMSOL Server 网页界面中添加用户,此界面位于 http://cn.localhost:2036。 要停止 COMSOL Server, 在启动该服务器的终端窗口中键入 close。

#### <span id="page-27-1"></span>登录到 **COMSOL Server**

在网页浏览器中打开 http://cn.localhost:2036 (如果是远程访问,可以将 localhost 替代为使用服务器的计算机名称,即计算机名和域名,或本机的 IP 地 址)。如果端口号 2036 已占用,则 COMSOL Server 将使用下一个可用的端口 号:2037、 2038,等等。使用您的用户名和密码登录 COMSOL Server。

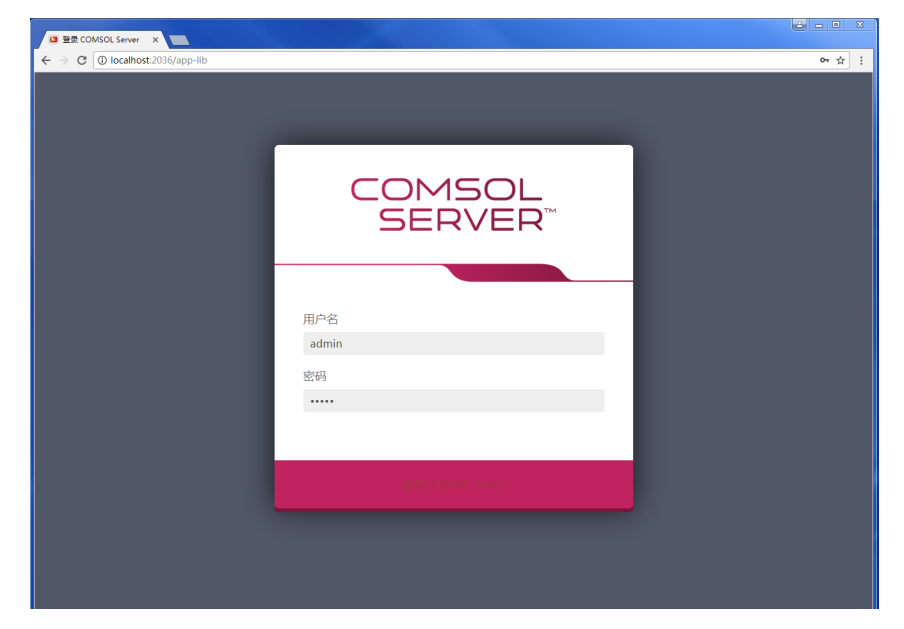

按下回车或单击**登录到 COMSOL Server**,如果您是第一次登录,还必须阅读

《COMSOL 软件许可协议》,然后单击接受来讲入 COMSOL Server 网页界面。 每个用户只需要接受一次许可协议。如果指定了临时密码,则必须将临时密码 更改为新密码。

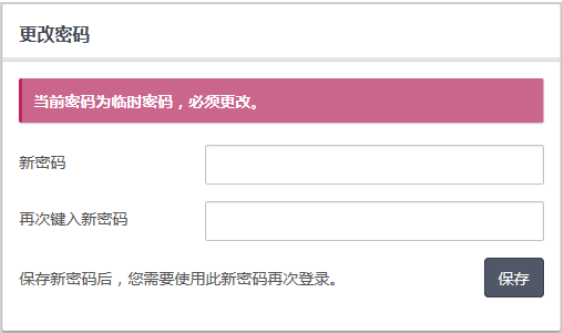

更改密码后,必须使用新密码再次登录。

当使用网页界面尝试登录 COMSOL Server 连续五次失败后, 您将被屏蔽 5 分 钟,然后才能再次尝试登录。

要注销 COMSOL Server,您可以单击 COMSOL Server 网页界面右上角的注 销。

除了从网页浏览器登录,您还可以从 Windows® 的 COMSOL Client 登录。请参 阅 [? COMSOL Client ??? App](#page-57-0),了解更多信息。

## <span id="page-29-0"></span>**COMSOL Server** 管理

#### <span id="page-29-1"></span>概述

可以通过网页界面管理 COMSOL Server。使用管理用户名和密码登录,进入后 您可以访问网页界面的管理栏,其中包括监视器、用户数据库、首选项、外观 和**登录配置**。管理员还可以通过首选项设置来控制超级用户是否可以查看首选 项以及创建用户和组。

用户不能访问**管理**工具;访客不能访问**管理**工具,也不能上传 App。超级用户 可以访问全部或部分管理工具,具体取决于首选项设置。

可以按收藏夹状态、 App 可见性 (公共、所有组、私有)或按单独的组 (请 参阅 [?????App](#page-56-0))来过滤 App。

请参阅 [?? COMSOL Server ????](#page-84-0)。

在网页界面的底部,可以单击关于 **COMSOL Server™** 窗口,查看有关 COMSOL Server 的一些常规信息。单击许可和使用的产品,查看许可的产品及其使用列 表。

在首选项设置中, 通过激活无需密码的自动登录用户复选框, 可以从 COMSOL Server 外部执行用户验证。这些用户称为自动用户。

#### <span id="page-29-2"></span>监视器

在**监视器**页面,可以找到以下信息,包括: IP 地址、操作系统、启动和运行时 间、 CPU 和内存使用,以及正在运行的 App 会话的概述 (包括会话 ID、 App、用户、启动和运行时间,以及空闲时间)。单击会话属性的列标题可以 基于此属性按字母顺序对 App 会话排序。单击关闭以停止会话。

在右上角处,单击**服务器**可以监视服务器进程,或者单击**会话**可以监视 App 会 话。

对于**服务器,监视器**页面显示所有 COMSOL Server 进程 (主服务器进程和辅 助服务器进程)的监视数据,以及在这些 COMSOL Server 上运行的 App 服务 器进程。App 服务器进程包括当前运行 App 会话的进程以及预启动的 App 服务

30 |

器进程。管理员或超级用户可以选择结束 App 服务器进程 (物理上停止进 程),或者关闭使用该进程的 App 会话 (如适用)。后一种情况中会释放进 程,便于其他 App 会话重用。为此,单击结束下的 **X**。随后会打开关闭会话或 结束进程对话框。

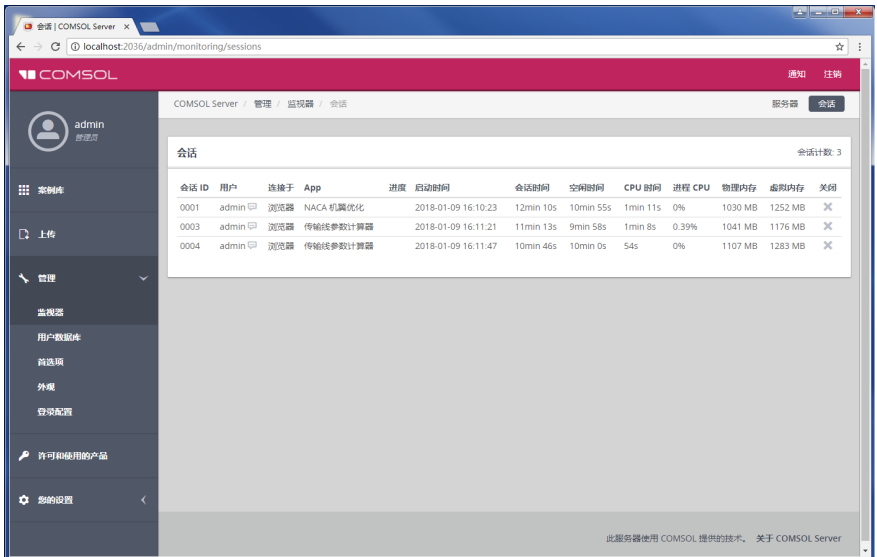

选中**显示所有进程**复选框,会在**进程**列表中显示预启动的 App 进程。预启动的 App 进程用来加速启动新 App, 且不校验 COMSOL Server 许可证。

您可以使用页面右上角的两个按钮隐藏监视器页面的部分信息:

- **•** 单击隐藏系统信息按钮在系统信息下仅显示 CPU 使用率和可用内存,而不是 全部信息。
- **•** 单击隐藏进程按钮隐藏进程下的信息。

对于**会话,监视器**页面显示当前运行的所有 App 会话的监视数据。此处显示的 信息就是对案例库中正运行的 App 所显示的信息。与有关服务器的显示类似,

管理员和超级用户可以关闭用户的 App 会话,即单击关闭下的 X,随后打开关 闭会话对话框。

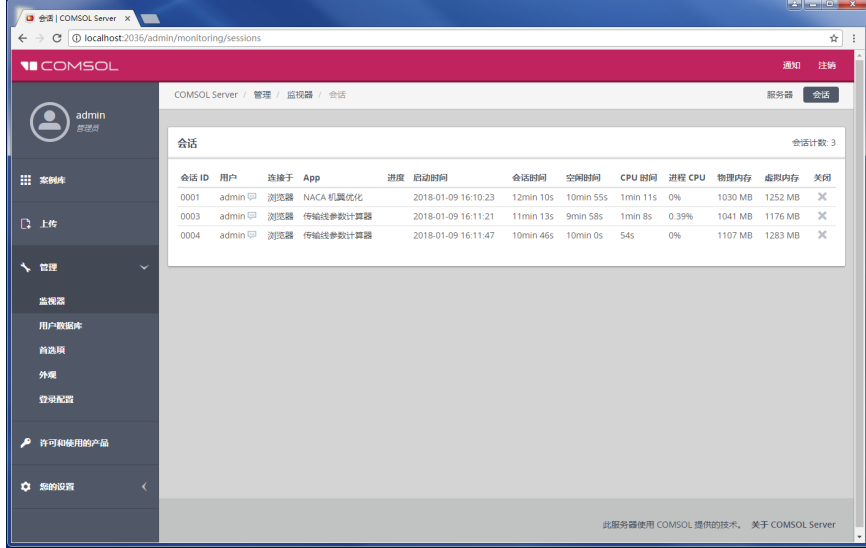

#### <span id="page-32-0"></span>用户数据库

在用户数据库页面,您可以在服务器的用户数据库中添加用户和组。还可以发 送通知。请参阅[添加与编辑用户和组。](#page-69-0)

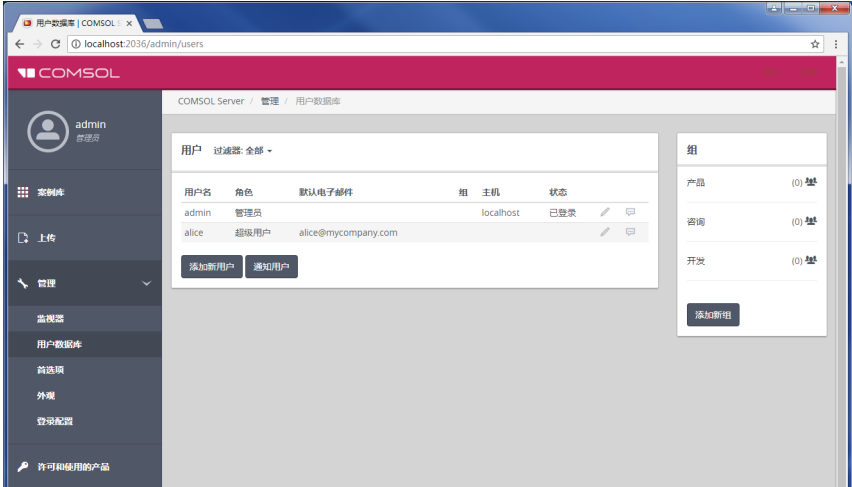

 $\bullet$ 

例如,如果新用户登录,则需要在浏览器中单击刷新来更新用 户数据库页面。

#### <span id="page-32-1"></span>首选项

在首选项页面,您可以访问服务器管理首选项和设置。管理员和超级用户 (具 体取决于首选项设置)可以访问**首选项**页面,但只有管理员可以更改首选项设 置。在 COMSOL Server 窗口底部,单击保存可存储首选项更改。还可以单击恢 复到已保存,以恢复为最近保存的设置。如果对首选项设置所作的更改未保 存,则这些设置旁会显示红色星号。要恢复最初的首选项设置,则单击出厂设 置。

## 首选项的导入导出

您可以对首选项设置执行导入导出操作。导出的首选项在导入时会自动迁移到 当前版本。要导出当前的首选项,单击导出可将当前的首选项设置导出至 comsol-server.prefs 文件。单击导入可将首选项设置从 .prefs 文件导入。

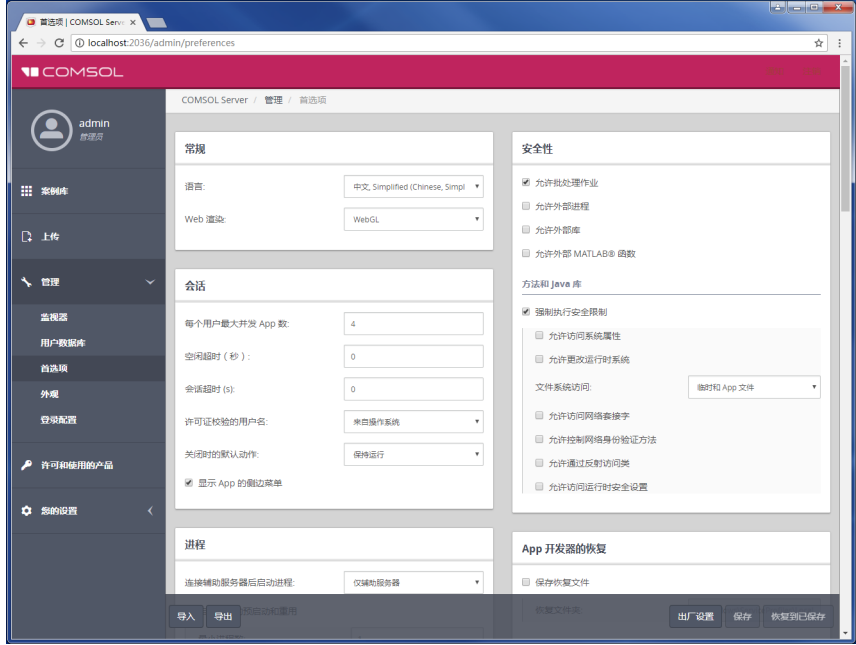

#### 常规

在常规栏,您可以控制以下设置:

- **•** 从语言列表中选择 COMSOL Server 使用的语言。COMSOL Server 支持使用与 COMSOL Desktop 相同语言的用户界面。
- **•** 从 **Web** 渲染列表中选择一个网页渲染类型:**WebGL**™(默认值)或来自服务 器的图像。 WebGL 是网页浏览器中交互三维和二维图形的标准。来自服务 器的图像选项用于不支持 WebGL 的浏览器。该选项通过生成图像 (而不是 提供交互图形)来渲染。适用于 Windows® 操作系统的 COMSOL Client 提供 与 COMSOL Desktop 用户界面相同的交互图形渲染选项:OpenGL、DirectX 和软件。这些选项是从 COMSOL Desktop 启动菜单中选择的。

此外,还可以使用以下各表中的设置:

#### 会话

下表汇总了会话栏中的设置。

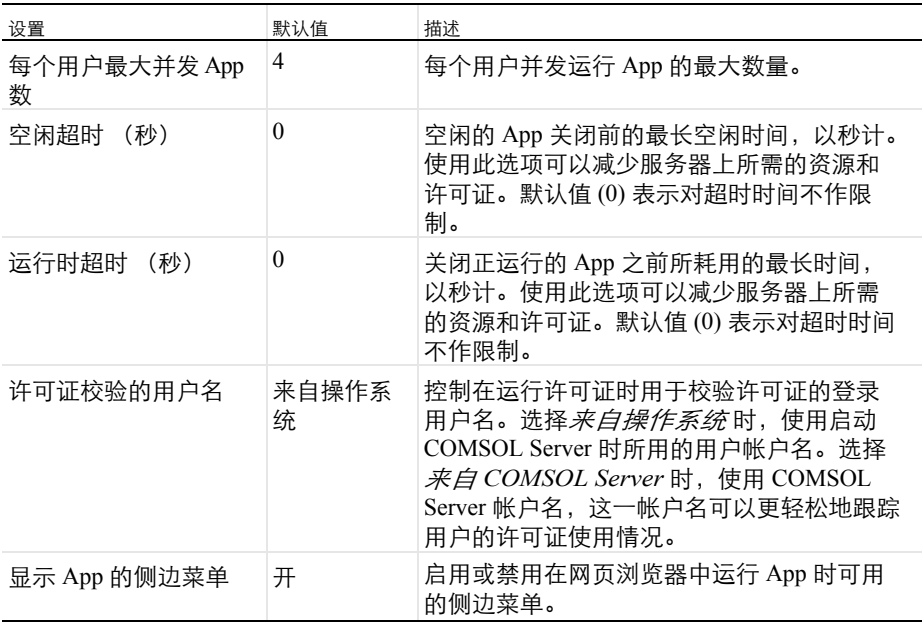

进程

为加速 App 的启动,可以在服务器上预启动 App 进程,然后进行重用。此外, 这些进程中已预加载了大量 App。下表汇总了进程栏中的设置。

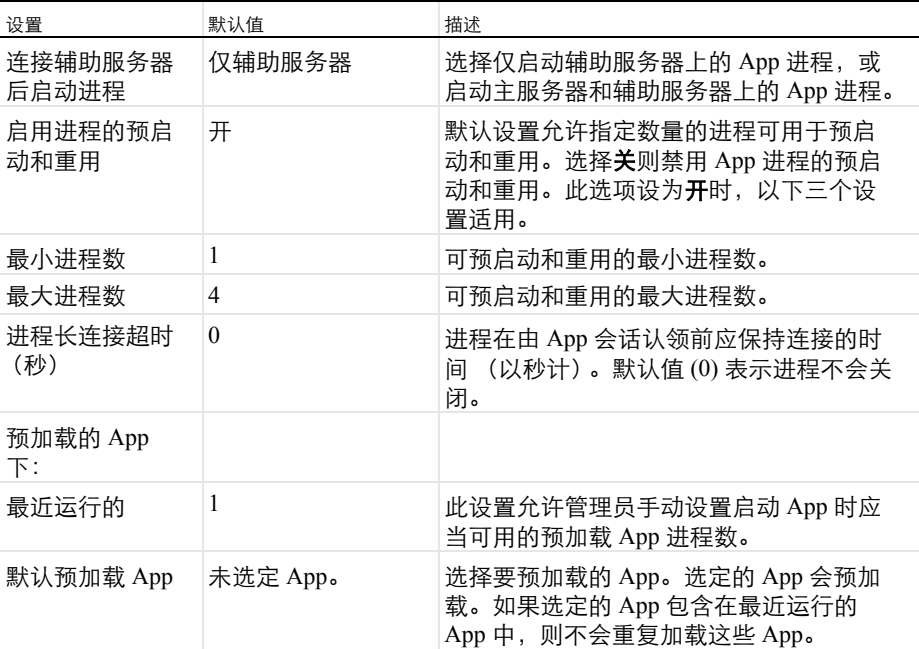

选择这些值的指导原则是,最小进程数值应对应于在很短时间段内期望同时启 动的 App 数,最大进程数值应对应于在任何时刻期望同时启动的平均 App 数。 您还可以设置进程长连接超时,如果在达到超时前,预启动的进程未被 App 会 话认领,则多于最小进程数的这些预启动进程就由 COMSOL Server 关闭。在连 接辅助服务器时,会对每台服务器上设置的进程数进行计数。例如,如果有 4 台辅助服务器, 则默认总计最少预加载 4 个进程, 或者如果设为启动主**服务器** 和辅助服务器上的进程,则总计最少预加载 5 个进程。
#### 电子邮件

在电子邮件栏中,可以定义有关从 App 发送电子邮件的设置:

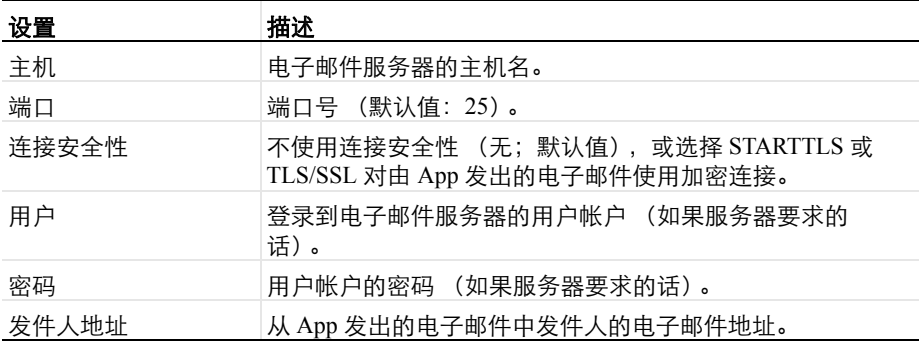

许可

在此栏中,管理员可以控制以下许可权:选中或清除允许超级用户创建及删除 用户和组以及允许超级用户查看首选项复选框,以便控制或限制超级用户对这 些管理工具的访问。默认情况下,这些复选框是选中的。另外,选中允许用户 和访客查看许可证信息复选框时,允许用户和访客单击关于 **COMSOL Server™** 窗口中的许可和使用的产品,并在许可和使用的产品页面查看许可产品及其使 用的列表。

#### 自动登录

此栏中,通过激活**无需密码的自动登录用户**复选框,可以从 COMSOL Server 外 部对用户进行身份验证。这些用户称为自动用户。

用户名列表中新增了多个选项,用于将自动用户的用户名传递给 COMSOL Server。下表汇总了这些选项。

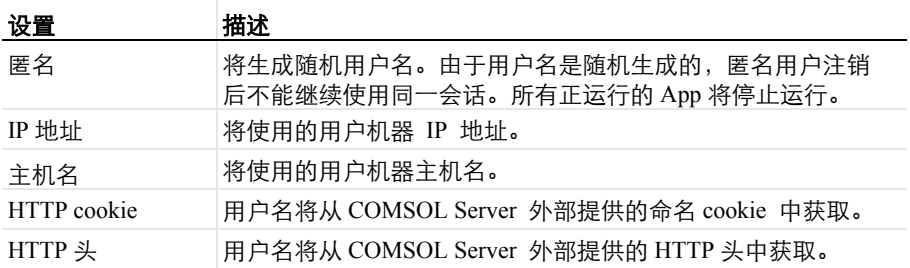

最后两个用户名方法 HTTP cookie 和 HTTP 头需要 COMSOL Server 管理员执行 额外步骤。 COMSOL Server 仅查找此信息,而不提供生成该信息的方式。例 如,如果使用 HTTP cookie,而系统管理员未设置 cookie,则不会激活自动登 录功能,因此用户必须以常规方式登录。

角色设置支持将角色指派给自动登录到 COMSOL Server 的用户。

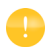

自动登录功能提供的用户名不得与现有的本地用户相同。如果 存在用户名相同的情况,则自动登录选项将不可用。

在启用自动登录时对 App 会话设置空闲超时可能会有用,因为用户不太可能明 确注销他们的会话。

请参[见单点登录的样本配置](#page-82-0),获取配置单点登录的反向代理示例。

错误消息

当没有足够的席位运行 App 时会显示默认的许可证错误消息,现在可以将这一 消息替代为定制的错误消息。当许可证处理细节不应向 COMSOL Server 实例用 户透露,或者如果您要将这些消息发送给某一联系人时,这个功能很有用。要 添加定制错误消息,选择使用定制许可证错误消息复选框,并在错误消息字段 中输入消息。

#### 文件

下表总结了文件栏中的设置。

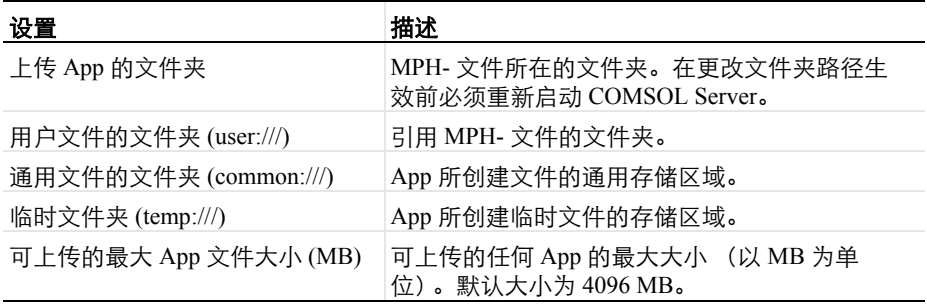

### 安全性

当您以管理员身份登录时, COMSOL Server 网页的**首选项**页面中会显示下面的 安全性设置。(当您从 COMSOL Desktop 打开首选项对话框时,可以在页面找 到对应于 COMSOL Multiphysics 的安全性设置。)

- **•** 选择允许批处理作业复选框,允许 App 运行可拆分的批处理任务。这些是独 立的 COMSOL Server 进程,当计算结束时将仿真结果储存在文件中。这个 功能用于 COMSOL Desktop 模型树中的批处理、批处理扫描、集群运算, 以 及集群扫描节点。
- **•** 选择允许外部进程,允许 App 在托管 COMSOL Server 的计算机上启动外部 进程,包括使用内置的 executeOS() 方法。本安全性设置不能扩展到用于访 问模型对象的方法。
- **•** 选择允许外部库,允许从 App 中的方法调用外部 C 库。
- 选择**允许外部 MATLAB® 函数**,允许从 App 中的方法调用 MATLAB<sup>®</sup> 函 数。

在方法和 **Java** 库:

- **•** 强制执行安全限制默认是选中的,强制在方法和 Java 库中实行以下限制:
	- **-** 选中允许访问系统属性复选框时可读取和写入系统属性值,例如 System.getProperty("cs.np") 可以用于确定 COMSOL Server 当前使用的内核 数。
	- 选中**允许更改运行时系统**复选框, 允许方法和 Java 库修改运行时系统, 例 如,修改类加载器。
	- **-** 从文件系统访问列表选择临时和 **App** 文件(默认)限制方法和 Java 库只能 访问这些文件,或者选择**所有文件**,允许方法和 Java 库访问用于启动 COMSOL Server 服务 (默认: LocalService) 的帐户可以访问的文件系统 中的所有文件。
	- **-** 选中允许访问网络套接字复选框,允许方法和 Java 库打开网络连接的套 接。
	- **-** 选中允许控制网络身份验证方法复选框,允许方法和 Java 库控制用到的网 络身份验证方法。
	- **-** 选中允许通过反射访问类复选框,允许通过反射访问类中的所有成员。
	- **-** 选中允许访问运行时安全设置复选框,允许方法和 Java 库访问安全性 选项。

以上所有复选框默认情况下均被清除,强制实行这些安全性限制。

### **App** 开发器的恢复

下表总结了 **App** 开发器的恢复栏中的设置。

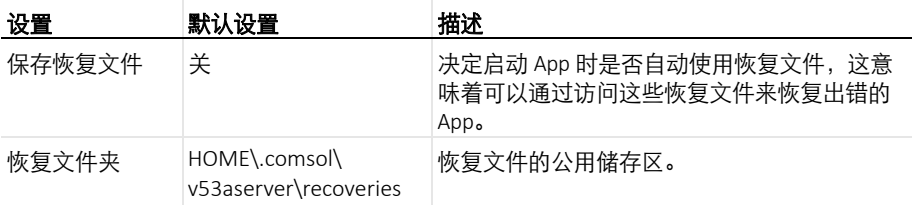

单击**保存**来储存更新过的首选项设置。

#### 多核

下表总结了多核栏中的设置。

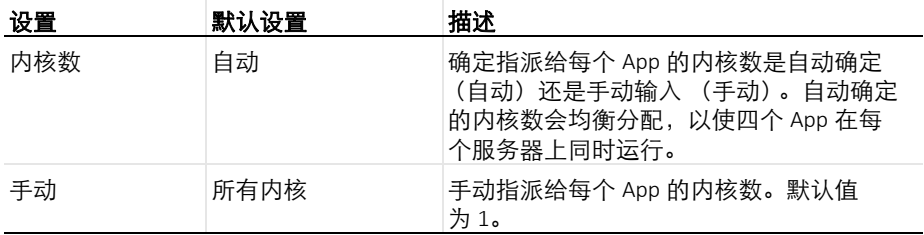

根据期望的并发用户数、同时运行的 App 数量,以及提供 COMSOL Server 的 计算机的内核数来调整**内核数**设置。

#### 集群

集群计算首选项设置与 COMSOL Multiphysics 中多核与集群计算首选项页面中 的那些设置相同。请参阅 *COMSOL Multiphysics Reference Manual*,了解更多 信息。集群特征设为首选项控制时适用这里的设置。

#### 远程计算

远程计算首选项设置与 COMSOL Multiphysics 中**远程计算**首选项页面中的那些 设置相同。请参阅 *COMSOL Multiphysics Reference Manual*,了解更多信息。

#### 登录时运行 App

在登录时运行 **App** 栏,从 **App** 列表中选择要运行的 App。默认设置为无 (未 启动或运行 App)。如果在此选择了某个 App,它将在非管理员用户登录时自 动启动。仅管理员和超级用户可以查看完整的案例库。

#### 案例库

在本栏中,您可以指定要显示哪些 App 及 App 的信息。

清除显示演示 **App** 复选框,可以移除 "案例库"窗口中的演示 App。

选中对访客隐藏 **App** 属性复选框,允许访客运行 App,但不能查看其属性。

在运行中的 **App** 下,您可以控制要显示哪些 App 信息。通过拖放可以选择属性 并对其排序,或使用以下按钮实现:向上箭头用于属性上移;向下箭头用于属 性下移;减号用于将属性从 App 信息中移除;加号用于添加已移除的属性。选 定的前五个属性直接显示在 App 信息卡上;其余的属性则包含在属性和描述信 息中。

如果不希望显示进度信息,则清除**显示进度**复选框。

在外观页面,您可以访问 COMSOL Server 的外观设置。可用的定制包括颜色、 标志、登录屏幕内容以及定制 HTML。管理员和超级用户 (具体取决于首选项 设置)可以访问外观页面,但只有管理员可以更改设置。在 COMSOL Server 窗 口底部,单击保存可存储外观更改;单击出厂设置可将设置恢复为首次启动 COMSOL Server 时使用的设置;或单击恢复到已保存可将外观设置恢复为最近 保存的版本。

### 常规

从配色方案列表中选择 COMSOL Server 用户界面的整体配色方案:默认、浅色 或深色。

在顶栏、登录按钮和分隔线下,您可以指定用于登录屏幕和主 COMSOL Server 用户界面的用户界面组件的颜色。指定十六进制 RGB 值 (0–255) 或单击颜色拾 取器 (参阅下图)来指定用于原色、特色颜色和文本颜色的颜色。

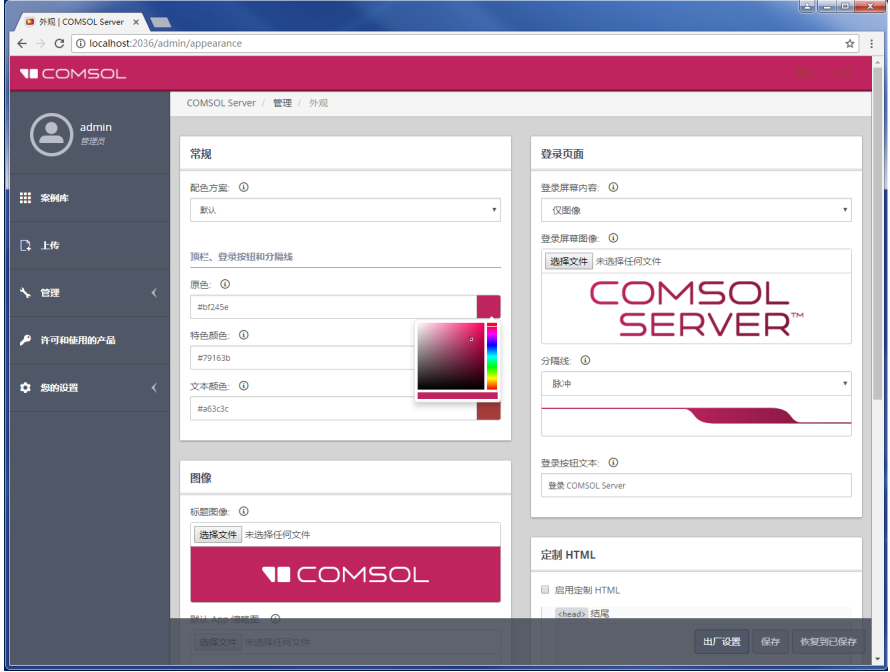

### 图像

您可以在此处为以下图像添加图像文件:

- **•** COMSOL Server 用户界面中的标题图像。此图像或徽标将显示在顶栏。由于 其将显示在原色上方,因此建议使用透明背景的图形。图像格式可以是 .png 或 .gif, 最大尺寸为 250x40 像素, 且文件大小必须小于 500 KB。
- **•** App 的默认 **App** 缩略图。此图像将用于在 App 创建期间上传未定义缩略图 的 App。图像格式可以是 .png 或 .gif,文件大小必须小于 500 KB。
- **•** COMSOL Server 安装的网站图标 (快捷方式图标或网站图标)。此图像显 示在用户的浏览器选项卡中。此图像必须是大小为 16x16 像素的 .ico 文件。

在所有情况下,单击浏览可找到并选择要使用的图像。

### 登录页面

您可以在此处指定登录页面的内容和外观。

从登录屏幕内容列表中,选择仅图像 (默认值),仅文本或图像和文本。

对于图像,单击**登录屏幕图像**下的**浏览**可选择除默认 COMSOL Server 图像之外 的图像。

对于文本,在文本框中输入要显示在登录屏幕上的文本。

对于所有内容类型,从分隔线列表中选择分隔线样式:脉冲 (默认值)或其他 可用分隔线样式之一。此外,如果需要,将其他文本用于登录按钮。在登录按 钮文本框中,默认显示登录 **COMSOL Server**。

### 定制 **HTML**

在此栏,您可以向 COMSOL Server 屏幕 HTML 的以下部分添加定制 HTML:

- **•** 在 **<** 标题 **>** 结尾框中,添加要显示在 < 标题 > 部分末尾的 HTML 代码。
- **•** 在 **<** 正文 **>** 开头框中,添加要显示在 < 正文 > 部分开头的 HTML 代码。
- **•** 在 **<** 正文 **>** 结尾框中,添加要显示在 < 正文 > 部分末尾的 HTML 代码。

以下图像显示定制的 COMSOL Server 登录屏幕的示例:

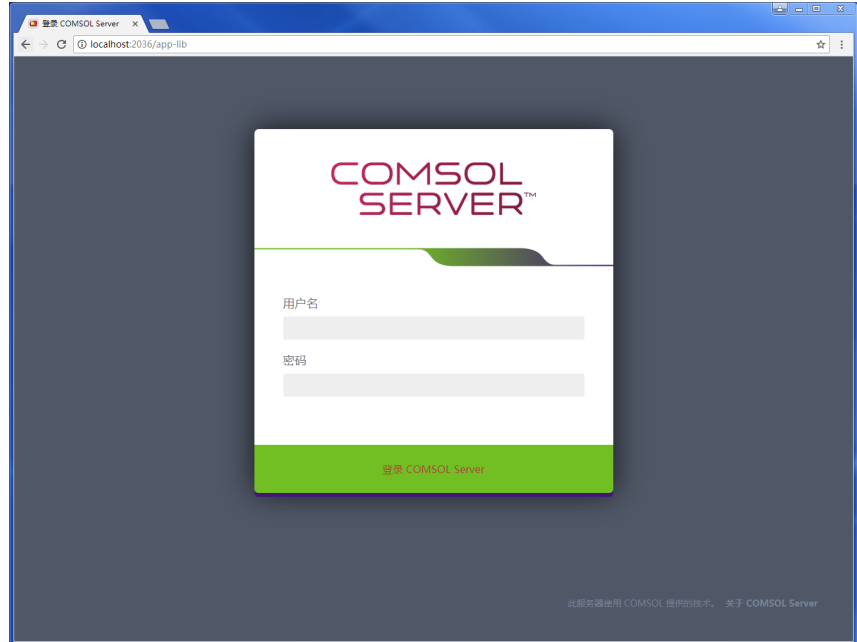

在登录配置页面上,您可以查看、编辑和测试 COMSOL Server 使用的登录配 置。

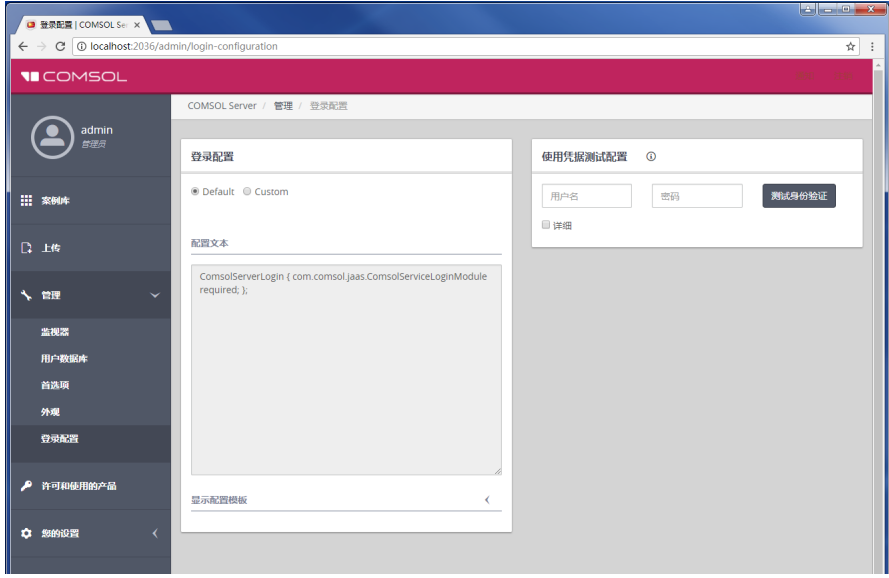

要编辑配置,单击登录配置栏中的定制按钮。单击配置文本区域下方的显示配 置模板可以显示示例模板登录配置。

测试登录配置

在**使用凭据测试配置**栏中输入用户凭据并单击**测试身份验证**按钮,即可测试登录 配置。

如果登录配置有效,且提供的用户详细信息已成功通过身份验证,则将显示一 个通知,告知向此用户指派了哪个角色。如果用户已映射到配置文本区域中的 任意组, 则会在随后出现的**外部组**栏下方列出所有这些组。如果希望输出更多 信息,可单击**详细**复选框。随后将另外显示**调试输出和所有经过身份验证的主体** 这两个栏。

如果配置有问题,或用户未通过验证,会则显示相应的信息和错误消息。

下表汇总了各类输出栏。

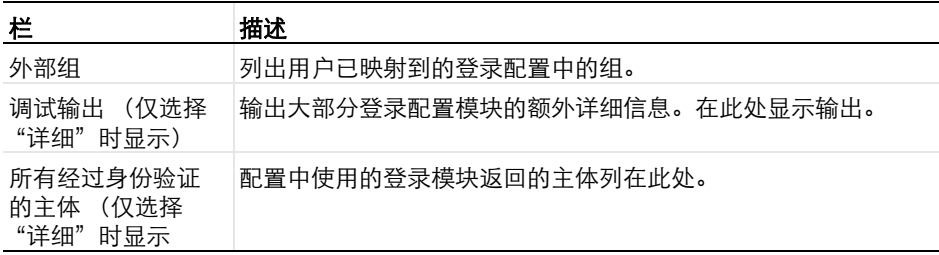

保存登录配置

要保存登录配置,单击 COMSOL Server 窗口底部的**保存**按钮。也可以单击**恢复 到已保存**,恢复最近已保存的配置设置。如果更改未保存,则这些设置前会显 示红色星号。要恢复原始设置,单击出厂设置。

当前已登录的用户可以继续使用 COMSOL Server。但是,在配置保存后进行任 何登录尝试时,都将针对此新的登录配置进行身份验证。不必重启 COMSOL Server,已保存的登录配置也会生效。

### **COMSOL Server** 命令

COMSOL 命令的通用语法为

*<* 命令 *>* [*<* 目标 *>*] [*<* 选项 *>*] [*<* 目标变元 *>*]

其中,方括号表示可选参数。用于启动 COMSOL Server 的主命令是 comsolserver (Windows 系统)或 comsol server (Linux 和 Mac 系统)。 选项

在 COMSOL Server 命令和目标后可以输入各种选项。下表列出了适用于 comsol server 命令的选项 (请参阅命令语法中的 [<options>] )。这些选项总是 在命令与目标 (如果有)之间给出。

COMSOL SERVER 选项 (花括号表明是默认值)

| COMSOL SERVER 选项           | 描述                                          |
|----------------------------|---------------------------------------------|
| -np< <i>处理器数&gt;</i>       | 处理器数量。                                      |
| $-ipv6$                    | 激活 IPv6 支持。                                 |
| -c< <i>路径&gt;</i>          | 许可证文件路径。                                    |
| -prefsdir < <i>路径</i> >    | 首诜项目录。                                      |
| -tmpdir < <i>路径</i> >      | 临时文件目录。                                     |
| -autosave {on}   off       | 控制恢复文件的保存。                                  |
| -recoverydir < <i>路径</i> > | 恢复目录的路径。                                    |
| -comsolinifile             | 指定在启动 COMSOL Server 时使用的 .ini- 文件的<br>定制路径。 |
| -forcegcc                  | 强制加载 GCC 库 (Linux)。                         |
| -forcecomsolgcc            | 强制加载 COMSOL 附带的 GCC 库 (Linux)。              |

对于 -tmpdir 选项, COMSOL 软件使用指定的目录来存储临时文件。默认情况 下,使用系统临时目录。当前不建议在临时目录中仅基于创建日期运行清除脚 本,因为这可能会移除在启动 COMSOL Server 及其 App 进程时创建的仍要使 用的临时文件。

# 运行 **App**

可以从网页浏览器或者 Windows® 的 COMSOL Client 连接到 COMSOL Server 之后运行 App。 Windows® 的 COMSOL Client 允许用户运行所需 CAD 的 LiveLink™ 模块的 App,参阅 [? COMSOL Client ??? App](#page-57-0)。此外, Windows® 的 COMSOL Client 支持一维、二维和三维图形交互。

在网页浏览器中运行 App 不需要执行任何安装,也不要任何浏览器插件,其中 使用 WebGL™ 技术支持三维图形交互。不过,当在网页浏览器中运行时,不支 持通过鼠标在图形上单击来选择对象。

在案例库中启动 App 后,它会显示在正在运行的 **App** 下,即使运行该 App 的 原始浏览器选项卡或 COMSOL Client 窗口关闭, 也能重新连接。要关闭正在运 行的 App,单击它在**案例库**中对应的关闭按钮;如果在网页浏览器中运行,则 可以使用右上角的侧边菜单。管理员可以从**监视器**页面关闭 App。 可以创建快捷方式以从桌面快速访问最常用的 App。首先,单击 App 的名称或 图像以打开其详细视图。在这里,可以选择创建快捷方式链接,从 COMSOL Client 或浏览器中打开该 App。

### **App** 使用情况的日志

COMSOL Server 提供了一个基于文本的日志文件,其中列出了 App 的使用信 息,该文件可以导入到 Microsoft® Excel® 等程序中供进一步的处理。当 App 停 止后, 在 .comsol\v53aserver\statistics 目录中创建的日志文件 app\_usage.log 中会追加 一行信息。

以下列出了每个 App 运行时各标签中包含的信息:

- **•** 用户名:用户名
- **•** 服务器名称:服务器的名称
- **• App** 名称:App 的名称
- **• App** 文件名:App 的文件名称
- **•** 开始时间:App 的启动时间
- **•** 停止时间:App 的停止时间
- **•** 会话时间:会话 (挂钟时间)
- **• CPU** 时间:CPU 时间 (进程时间)
- **•** 内核数:使用的内核数

# <span id="page-48-0"></span>在网页浏览器中运行 **App**

使用网页浏览器,您可以直接指向 COMSOL Server 网页界面的计算机名称和 端口,如 cn.abc.mycorp.com:2036。您需要提供登录用户名和密码。

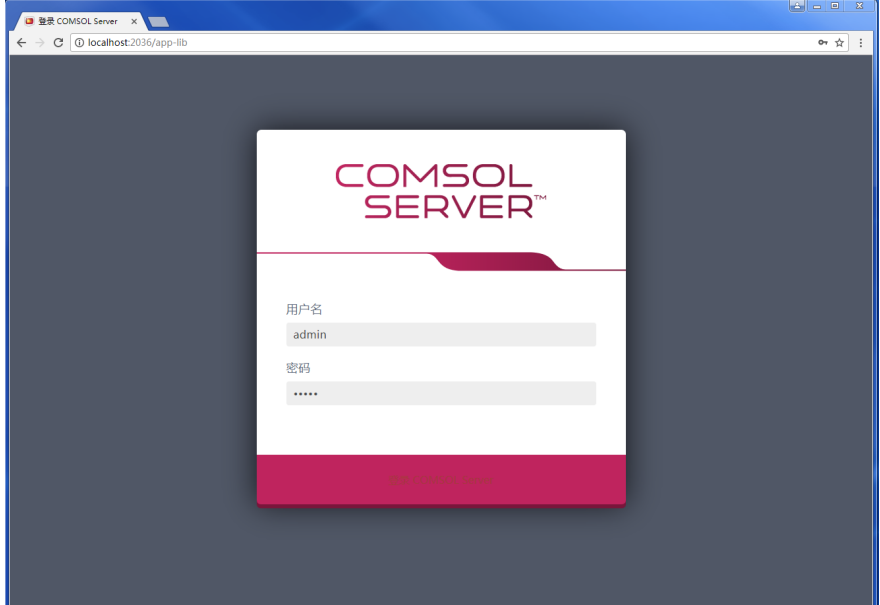

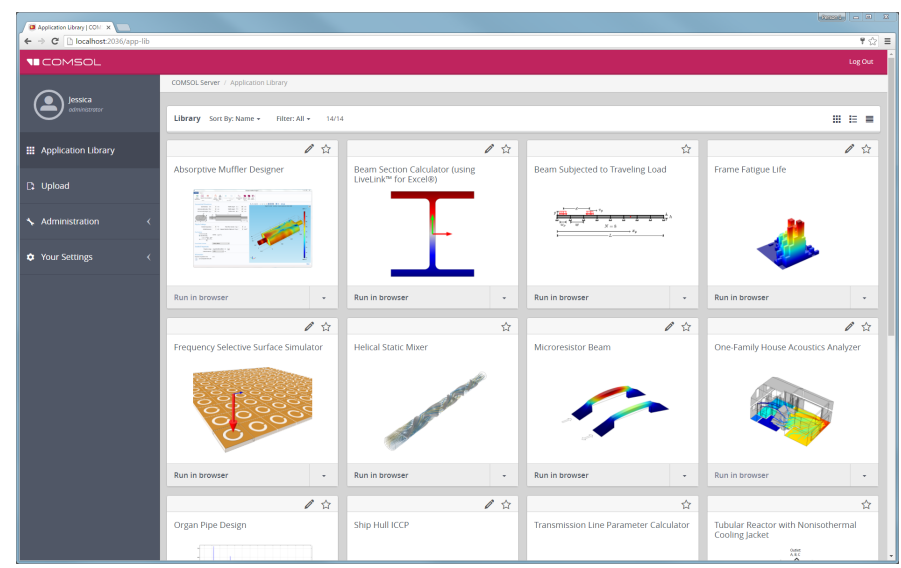

登录后,案例库页面显示可供运行的 App 列表。

当作为用户或访客登录时,将不能看到面板左侧的管理员选项。

单击在浏览器中运行以在网络浏览器中运行 App。 App 在浏览器的独立选项卡 中运行。

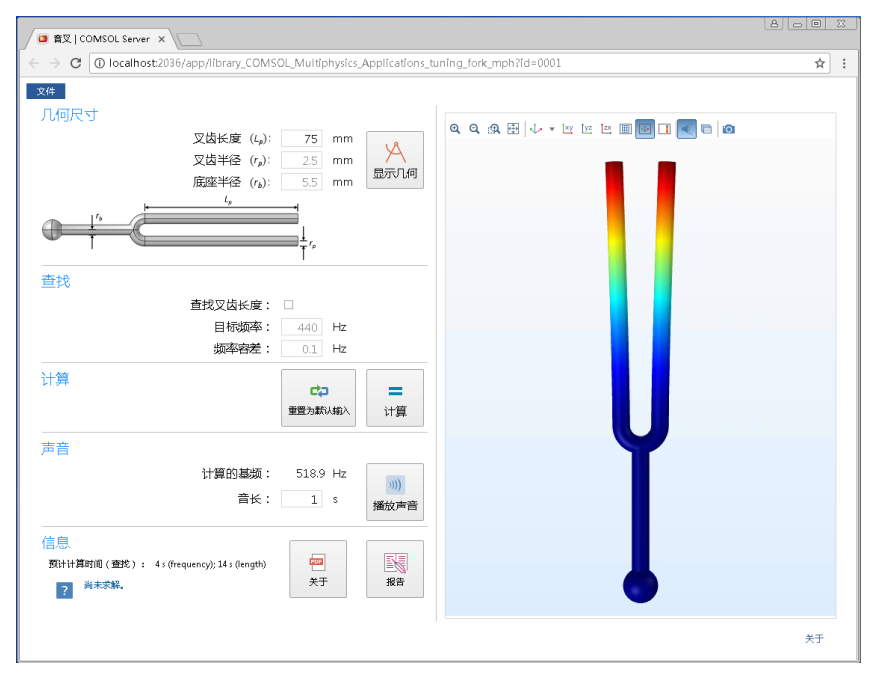

还可以单击右下角的向下箭头,选择在 **COMSOL Client** 中运行,使 App 在 COMSOL Client 中运行。

用户可以上传 App,并决定哪些组可以访问。访客只能运行 App。

在案例库中,当 App 在运行时,可以单击右上角的栅格视图和列表视图,将正 运行的 App 显示为栅格, 其中包含每个正运行 App 的信息, 或显示为正运行 App 的列表。

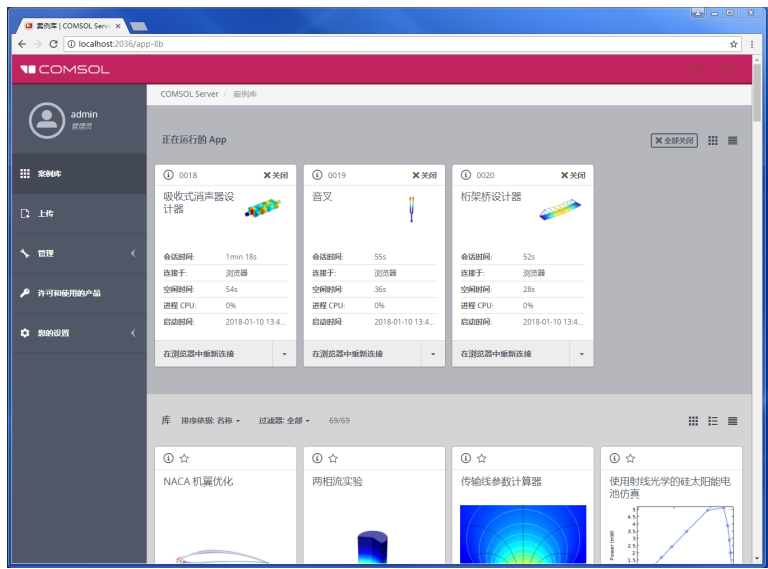

在上例中,有关三个正运行的 App 的信息显示在栅格视图中。其中扩展了 App 的信息,还显示正运行的 App 会话的实时数据。管理员可以选择要显示的正运 行 App 的实时数据的类型,以及数据显示的顺序,即选择以下预定义的信息 项,据此对数据排序:会话时间、连接于、空闲时间、进程 CPU、开始时间、 CPU 时间、物理内存和虚拟内存。对于正运行的 App, 此视图最多可以直接显 示五个选定项。

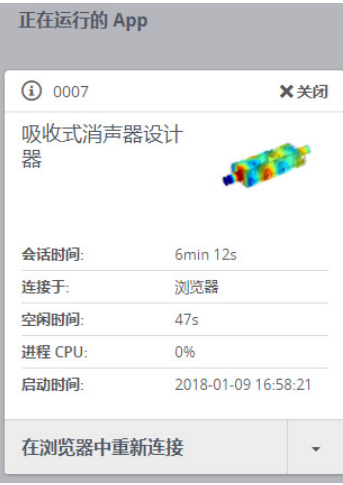

管理员还可以选择显示进度条,以显示正执行计算的完成百分比。 **首选项**页面 的案例库下可以设置有关项的选择和排序。

单击 App 图标或名称,以显示 App 的描述以及一些常规信息。对于正运行的 App,会显示所有可用数据信息。

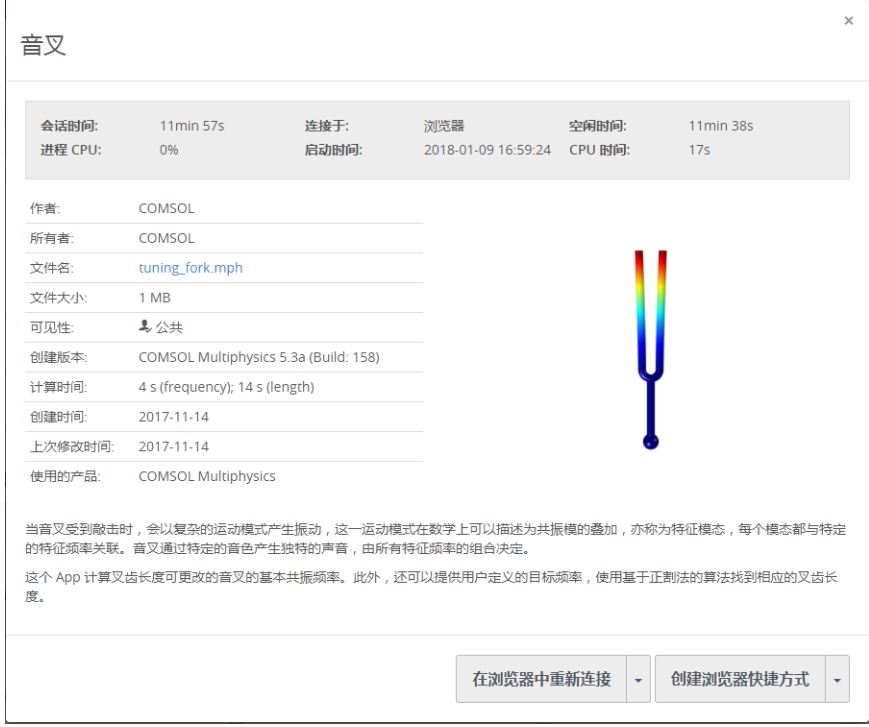

在信息显示中的使用的产品下,您可以找到用于创建和运行 App 的 COMSOL 产品。从该显示中,也可以启动 App 并创建快捷方式,以在浏览器中或使用 COMSOL Client 运行该 App。

单击添加到收藏夹按钮 (星形)将该 App 添加为收藏 App。可以过滤案例库 中的 App 列表, 使其仅包含收藏的 App。对于已标记为收藏的 App, 单击收藏 下该 App 旁的星形图标,将其从收藏的 App 集中移除。

### **APP** 的侧边菜单

在网页浏览器中运行 App 时,用户可以通过指向右上角的菜单来访问某些操作 (下图显示侧边菜单示例)。

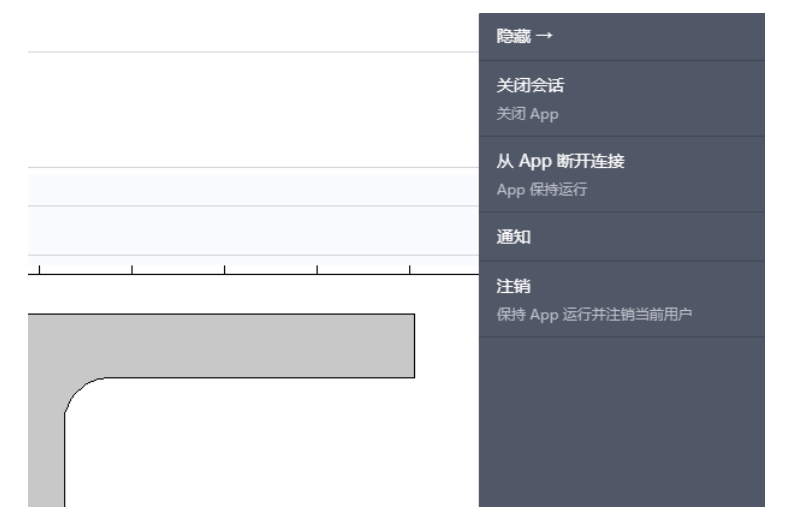

根据有关重新连接以运行 App 以及在登录时启动 App 的首选项设置,可以使用 以下选项:

- 关闭会话: 如果登录时运行 App 设为无, 则关闭 App 并浏览到案例库; 如 果登录时运行 App 设为活动的 (从 App 列表中选择了一个 App), 则仅关 闭 App。
- **•** 从 **App** 断开连接:App 保持运行,以便稍后可以重新连接。如果可能,网页 浏览器会关闭。
- **•** 通知:访问已发布的任何通知。
- **•** 注销:App 保持运行并注销当前用户,或者,如果登录时运行 **App** 设为活动 的(从 App 列表中选择了一个 App), 或如果**首选项**设置中的关闭时的默认 动作设为停止运行, 则关闭此 App 并注销当前用户。

## 上传和编辑 **APP**

作为用户或管理员,您可以通过上传 App (MPH 文件) 来扩充案例库。单击 左侧面板中的上传,打开上传 **App** 对话框。

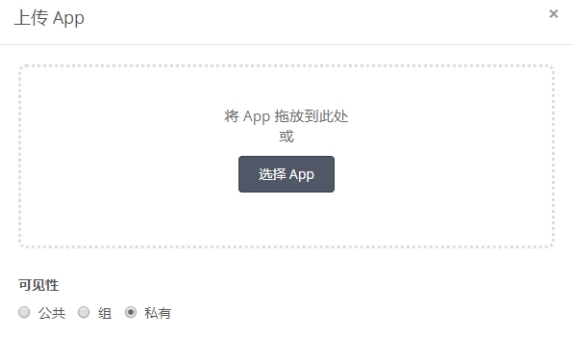

要浏览并选择要上传的 App,可以拖放 App 文件,或单击**选择 App。**然后在可 见性: 公共、组或私有 (默认) 中选择一个选项。公共的 App 可供所有用户 使用。

您在组下选定的组中的成员都可以访问设为组可见性的 App。私有 App 只能由 上传用户使用。

单击上传可以上传选定的 App。上传 App 含桔色边框,表明它是最近上传的。

要编辑用户 App (演示 App 不能编辑),单击 App 图标,然后单击信息窗口左 下角的编辑按钮,打开编辑 **App** 对话框。

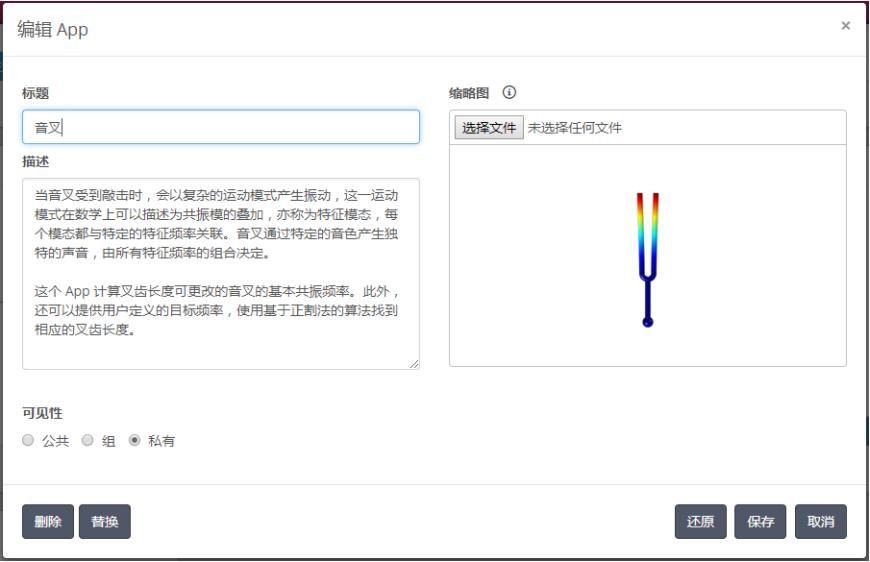

您可以按所希望的更改 App 的标题、描述和缩略图。还可以更改其可见性。 此对话框中,删除按钮可删除案例库中的 App,替换按钮可用更新的 App 替换 原始 App 以及保存按钮可保存任何新设置。单击还原按钮可使标题、描述和缩 略图还原为原始 App。

# 排序和过滤 **App**

案例库窗口的顶部菜单包含排序和过滤 App 的选项:

**•** 从排序列表,按照默认的名称 (字母顺序),上传日期 (优先显示最新上传 的 App), 或者**作者**进行排序。

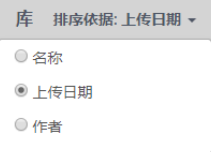

• 从过滤器列表中, 选择全部 (默认): 收藏夹; 或公共、所有组或私有之 一,或任意可用的组。

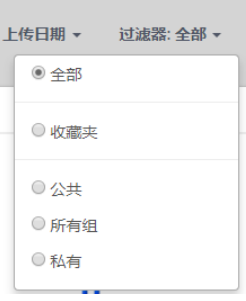

### 更改密码

在左侧菜单中的您的设置下,单击更改密码以打开更改密码对话框,可以在其 中更改用于登录 COMSOL Server 的密码。

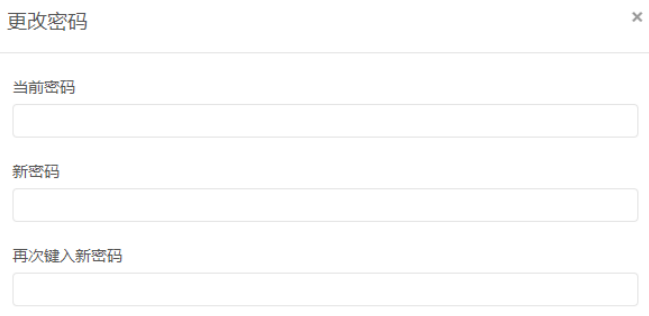

# 在网页浏览器中运行 **App** 的限制

当您创建可在网页浏览器中运行的 App 时,确保在 **App 开发器**中使用栅格布 局模式。这样可以保证用户界面的布局自动适应网页浏览器窗口的大小和长宽 比。对于低分辨率显示器,确保在目标平台上测试用户界面布局,确保所有表 单对象都可见。包含可调整大小的图形表单的 App 可能不能适应低分辨率显示 器。在这种情况下,使用固定宽度和高度的图形,确保所有表单对象适应目标 浏览器窗口。

在网页浏览器中运行时,不支持对域、边界、边,以及点进行交互式选择,也 不支持 CAD 软件的 LiveLink™ 产品。

当在智能手机和平板电脑的网页浏览器中运行 COMSOL App 时,不支持某些 功能。比较典型的限制是不能播放声音或打开文档,此外,可能也不支持上传 和下载文件。

## <span id="page-57-0"></span>在 **COMSOL Client** 中运行 **App**

除了使用网页浏览器来运行 App, 还可以使用 Windows® 的 COMSOL Client 连 接到 COMSOL Server, 然后在 Windows® 操作系统中运行原生 App。这样通常 能得到更好的图形性能,并且支持在一维、二维和三维图形进行交互。此外, Windows<sup>®</sup> 的 COMSOL Client 允许 App 使用 CAD 软件的 LiveLink™ 产品, 如 下表所示。

您可以同时安装 COMSOL Client 和 COMSOL Server。您还可以从 [cn.comsol.com/client-download](http://cn.comsol.com/client-download) 将 COMSOL Client 下载为 COMSOL53a\_client\_win64.exe。安装文件大约 40 MB,安装过程中扩展到约 70 MB。

双击下载的文件启动 COMSOL Client 安装程序:

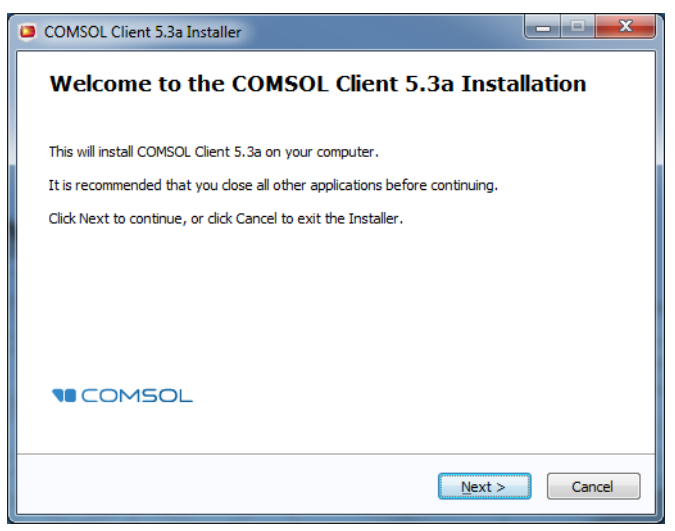

在安装程序的后续几个步骤中,接受许可协议,并选择安装文件夹。

在选择安装选项步骤,您会看到如下图所示的选项。

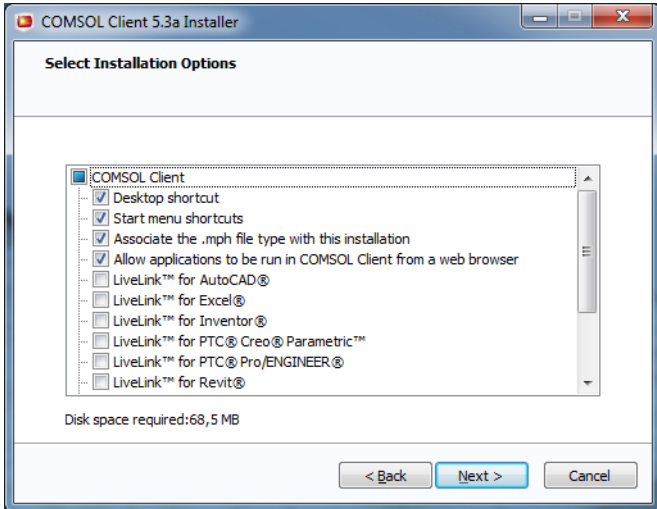

在 COMSOL Client 中可以使用以下 LiveLink™ 产品

**•** LiveLink™ *for* AutoCAD®

- **•** LiveLink™ *for* Excel®
- **•** LiveLink™ *for* Inventor® ( 不支持单窗口界面 )
- **•** LiveLink™ *for* PTC® Creo® Parametric™
- **•** LiveLink™ *for* PTC® Pro/ENGINEER®
- **•** LiveLink™ *for* Revit®
- **•** LiveLink™ *for* Solid Edge®
- **•** LiveLink™ *for* SOLIDWORKS® ( 不支持单窗口界面 )

安装完成后,可以双击桌面上或者**开始**菜单中的图标来启动。

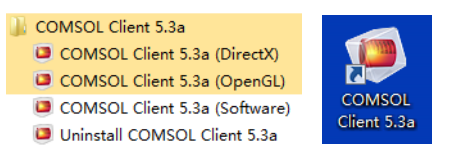

根据您使用的图形渲染驱动,有三种启动菜单选项,分别是:**DirectX**, **OpenGL**,以及 **Software**。当单击桌面图标时,将使用默认的 **OpenGL** 渲染方 式。如果 **OpenGL** 渲染失败 — 例如,受到某些显卡的限制 — 则 COMSOL Client 将会关闭。下一次您启动 COMSOL Client 就会使用**软件**渲染作为后备渲 染驱动。 **OpenGL** 和 **DirectX** 选择会使用硬件图形加速,在可支持的显卡上给 出更高性能。

安装选项还可以让您将 MPH 文件类型关联到 COMSOL Client 安装。

在使用 COMSOL Client 运行 App 之前,必须先使用有效的用户名和密码登录到 COMSOL Server 网页界面。

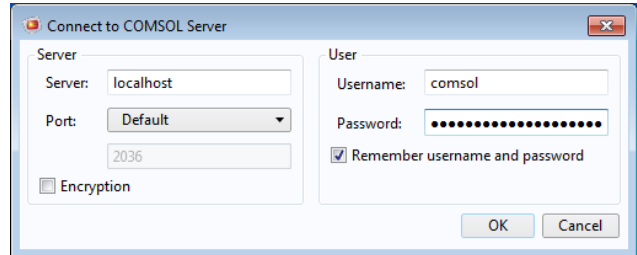

从 COMSOL Client 登录会显示与从网页浏览器登录完全一样的 COMSOL Server 网页界面。使用 COMSOL Client, App 作为原生 Windows® App 在单独 的 Windows® 风格的窗口运行。例如,在 COMSOL Client 中运行的 App 可能

具有 Windows® 风格的功能区标签。当在网页浏览器中运行时, 功能区作为工 具栏显示出来。

在 COMSOL Server 界面, 通过单击案例库中 App 右下方的菜单并选择在 **COMSOL Client** 中运行,可以在 COMSOL Client 中直接启动 App。 请参阅 [????????? App](#page-48-0),了解更多关于运行 App 的信息。

# 运行使用 **LiveLink** 产品的 **App**

绝大多数 LiveLink™ 产品可以用于 COMSOL Server 上运行的 App。然而,在 一些情况下,与包含 COMSOL Desktop 的 COMSOL Multiphysics 许可证相比, 这些功能可能会受到一些限制。根据 LiveLink 产品, 在 COMSOL Client 或 COMSOL Server 上可能会安装一些软件组件。下表总结了安装这些软件组件的 位置,以及可以使用的功能。

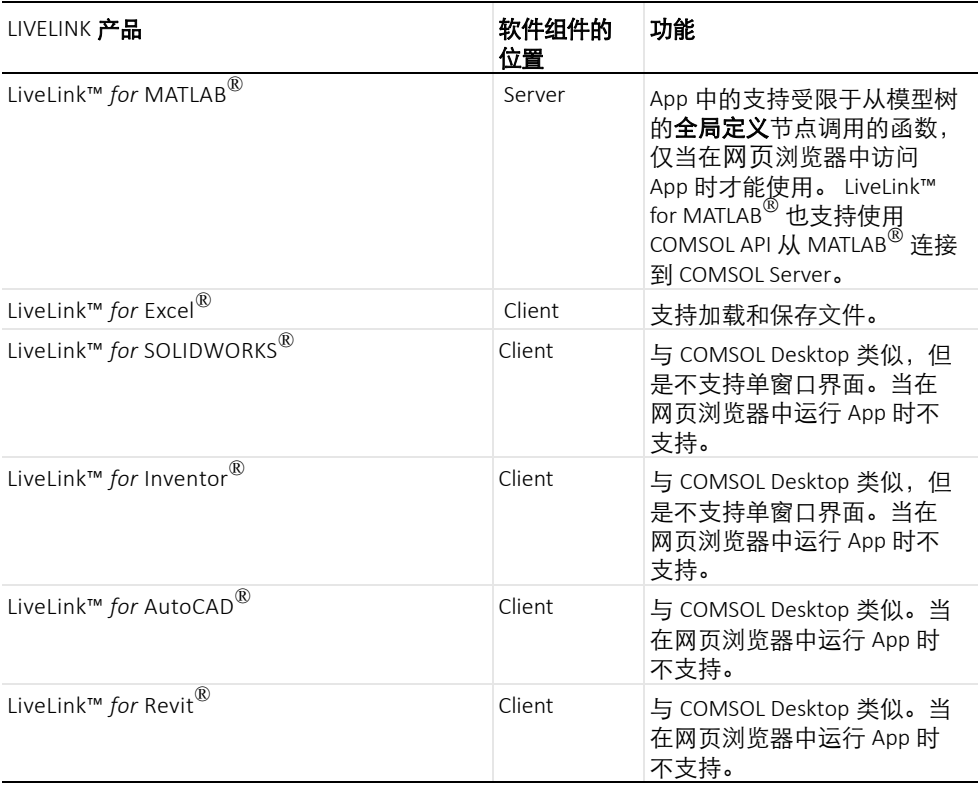

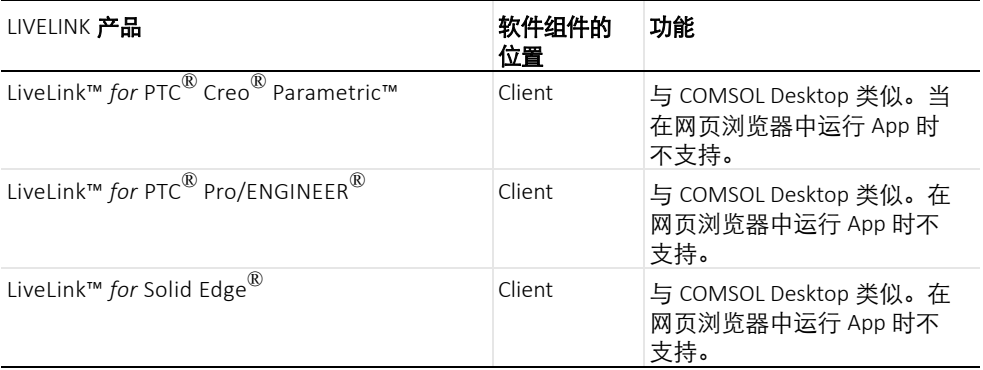

# 在多台计算机上运行 **COMSOL Server**

在多台计算机上运行 COMSOL Server 比在单台计算机上支持更多并发用户和 App。主 COMSOL Server 实例称为主服务器, 所有其他计算机称为辅助服务 器。主服务器用来处理所有传入的连接 — 例如, 显示网页界面, 或者在网页 浏览器或 COMSOL Client 中运行 App。实际的运行 App 负载均衡到辅助服务 器计算机上 (还可以在首选项中指定为在主服务器上运行 App,请参见[进](#page-34-0) [程\)](#page-34-0)。

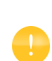

在多台计算机上运行 COMSOL Server 的首要条件是在网络中有主服务 器和辅助服务器都可以使用的共享工作路径。用来运行 COMSOL Server 实例的用户应当拥有对这个目录的读和写权限。参阅 [????????](#page-64-0), 了解关于如何在 Windows 操作系统中实现这一点,或者如何在 Linux 或 macOS 上关联其他文档源来共享路径。

## 在多台计算机上安装 **COMSOL Server**

在多台计算机上安装 COMSOL Server 与常规的 COMSOL Server 安装类似,首 先需要安装主 COMSOL Server, 然后在其他计算机上安装**辅助** COMSOL Server。在安装过程中,您需要指定网络中可以被所有计算机访问的共享工作 路径。

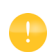

可选方案为在所有运行 COMSOL Server 的计算机的网络上共享公用安 装文件夹,包括主**服务器和辅助服务器。**参阅 ?? COMSOL Server [??](#page-65-0),了解更多信息。

# 安装主 **COMSOL SERVER**

在安装程序的选项页面,选择主。在服务器页面选择支持在多台计算机上运行 **COMSOL Server** 复选框,并浏览到您的共享工作路径。在这个工作路径中会 自动添加 v53aserver 子路径,以便区分不同版本的 COMSOL Server。在主**服务 器主机名**中填写辅助服务器联系主服务器时可以使用的主机名称, 通常应当是 有效的可以解析到主服务器 IP 地址的主机名。

当 COMSOL Server 安装为 Windows 的服务时, 服务帐户必须能够访问网络中 的共享工作路径。因此,当您从服务器页面选择支持在多台计算机上运行 **COMSOL Server** 复选框时,默认的服务帐户从 **LocalService** 切换成 **NetworkService**。 NetworkService 帐户将自己显示为网络中的计算机凭证,允 许不需要常规的用户帐户就可以访问网络共享。

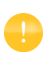

如果在一个没有加入到域的计算机上将 COMSOL Server 安装为 Windows 服务, 将不能使用 NetworkService 帐户, 因为计算机凭证在 工作组网络中无效。这时将在服务帐户编辑框中输入一个本地用户帐 户。

### 安装辅助 **COMSOL SERVER**

在安装程序的选项页面选择辅助,在服务器页面的辅助 **COMSOL Server** 设置 浏览到共享工作路径自动加载在安装主服务器时的主服务器主机名和主服务器 端口字段。如果加载的设置不正确,您可以编辑它们,例如,如果辅助服务器 将使用其他主机名来访问主服务器。

主服务器和辅助服务器安装时的**共享工作路径**的路径并不需要完全一致,只要 在所有的安装指向相同路径即可。例如,在 Windows 上路径可以写为 \\ServerName\shared\v53aserver, 在 Linux 中可以写为

/mnt/servername/shared/v53aserver。

### 在多台计算机上启动 **COMSOL Server**

主 COMSOL Server 的启动方法与常规的 COMSOL Server 类似, 既可以自动, 也可以手动,参阅启动 [COMSOL Server](#page-19-0)。当主 COMSOL Server 启动后, 您可 以使用管理员用户登录,然后检查监视器页面,查看辅助 COMSOL Servers 是 否已连接。

辅助 COMSOL Servers 的启动方法也类似于常规的 COMSOL Server。当辅助 COMSOL Server 启动后,它们会周期性地尝试连接到主 COMSOL Server,这 意味着主 COMSOL Server 和辅助 COMSOL Server 的启动顺序并不影响使用。

#### <span id="page-64-0"></span>设置共享工作目录

#### 在 **Windows** 中共享路径

下面的步骤提供了在 Windows® 中设置共享工作路径的基本步骤,可用于在多 台计算机上安装 COMSOL Server:

- **1** 在应当托管共享的计算机的适当位置创建一个新文件夹。出于性能方面的考 虑,我们建议在用作主服务器的计算机上设置共享工作目录。
- **2** 右键单击这个文件夹,然后选择共享 **>** 特定用户。
- 3 键入 Everyone, 然后单击**添加。**
- **4** 修改 Everyone 旁边的读取为读 **/** 写。
- **5** 单击共享。
- **6** 注意共享文件夹的网络路径 (例如, \\ServerName\shared)。这将是您在安装 过程中使用的名称。

注意,这一过程将给网络中的所有人访问共享的权限。如果您知道具体的需要 访问共享的用户帐户和服务器,建议为这些对象设置权限。应当设置的确切的 对象依赖于安装 COMSOL Server 的用户帐户。多台计算机情况下, 在 Windows 上默认帐户是 NetworkService 用户。这是限制功能的专用帐户,将自 己显示为网络中的计算机,而不是任何特定的用户。在这种情况下,共享可以 设置如下安全性:

- 1 右键单击共享文件夹,然后选择**属性,**切换到**安全性**选项卡。
- 2 单击**编辑**,确保选中 Everyone,然后单击**删除**按钮删除 everyone 的访问 权限。
- **3** 单击添加,然后对象类型,并确保在列表中选择计算机。
- **4** 单击确定,然后键入由分号分隔的所有计算机名称列表,它们是在 NetworkService 帐户下运行 COMSOL Server 的计算机。(或者, 如果没有使用 NetworkService,就键入运行 COMSOL Server 的帐户。)
- **5** 单击确定,并验证这些条目已经添加到列表中。
- **6** 选择新增的条目,然后选择完全控制复选框 (在允许下)。

#### **7** 单击确定和关闭。

网络管理员也可以使用组来更加方便地管理共享路径的访问权限。

#### 在 **Linux** 或 **Mac** 中共享路径

请查询操作系统自带的文档,了解在网络中共享路径的相关信息。

### <span id="page-65-0"></span>共享 **COMSOL Server** 安装

与在每台计算机上分别安装辅助 COMSOL Server 不同,另一种方案是可以尝 试从主安装路径启动辅助 COMSOL Server 进程。要实现这种方案,首先需要 确保将运行辅助 COMSOL Server 的计算机具有从网络中读取主安装路径的权 限, 然后按照以下章节中的步骤来启动辅助 COMSOL Server。

当从主安装目录启动辅助 COMSOL Server 时,分别从各自的辅助 .ini 文件集读 取其设置,这些文件是在主安装过程中创建的。这类似于在分别安装辅助服务 器过程中从**共享工作路径**自动加载设置。在网络环境中,通过 COMSOL Server 的主端口 (默认: 2036) 以及通过用于正运行 App 的临时端口 (范围从端口 2036 至多到端口 10406),主计算机和辅助计算机必须能相互连接。如果主端 口改为较小值 (例如,端口 80), 则临时端口的范围不变, 而如果主端口增大 到大于 2036, 则临时端口的范围就要缩小。设置网络的最简便方法是将所有运 行 COMSOL Server 的计算机都置于任意防火墙之后的同一网络中。在网络外, 防火墙仅要求 COMSOL Server 的主端口为开启状态。

# 在 **Windows** 中通过快捷方式启动

在将要运行辅助 COMSOL Server 的计算机上,进行如下操作:

- **1** 浏览到主安装路径 (例如, \\ServerName\installation\COMSOL53a\Server\bin\win64)。
- 2 右键单击 comsolserver.exe,然后选择**创建快捷方式。**接受将它放置在桌面 上,因为您不能写入安装路径。
- **3** 找到新建的快捷方式,右键单击,然后打开属性,在目标框的末尾加上 -secondary。
- **4** 双击快捷方式,启动辅助 COMSOL Server。

## 安装为 **Windows** 服务

在将要运行辅助 COMSOL Server 的计算机上, 讲行如下操作:

- 1 打开管理终端 (Windows 键, 然后键入 cmd, 右键单击, 选择**以管理员身份** 运行)。
- **2** 键入下面的命令 (注意后面的空格,而不是前面,等号为强制符;调整网络 路径为您的安装路径):

sc create "COMSOLSecondaryService" binpath= \\ServerName\installation\COMSOL53a\Server\bin\win64\ comsolservicesecondary.exe obj= "NT AUTHORITY\NetworkService" password= "" start= auto

**3** 现在服务已安装完成。输入以下命令来启动它:

sc start "COMSOLSecondaryService"

# 在 **Linux** 和 **Max** 上启动

使用启动 [COMSOL Server](#page-19-0) 中描述的过程, 但是在命令后附加标志: -secondary

# 配置 **COMSOL Server**

为了运行 COMSOL Server, 您必须设置用户验证 (密码验证)和许可 (组和 角色)。

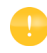

在安装过程中可以添加一个管理员帐户。安装完成后,您还可以在 Windows<sup>®</sup> 操作系统使用 comsolserver.exe, 在 macOS 和 Linux<sup>®</sup> 操作系统中使用 comsol server 来创建管理员。

COMSOL Server 可以管理自己的本地用户数据库,这是最方便的设置服务器的 方法。此外,您还可以使用操作系统的用户验证方法。

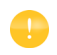

使用操作系统的验证方法仅支持通过网页浏览器或从安全连接的 COMSOL Client 访问 COMSOL Server。

### 配置本地用户数据库

使用 COMSOL Server 安装程序,您可以设置一个初始管理员帐户。如果没有 设置 COMSOL Server 的管理员帐户, 则会在第一次启动时创建初始管理员帐 户。

您可以在启动 COMSOL Server 后添加更多用户到本地用户数据库,这些用户 自动添加到您的 COMSOL Server 安装的本地用户数据库。

在网页浏览器中,访问 http://cn.localhost:2036 (如果是远程访问,请将 localhost 替代为使用计算机名称,即计算机名和域或本地 IP 地址 )。如果端口号 2036

已被占用, COMSOL Server 会使用下一个可用的端口号:2037、 2038,等等。 请使用用户名和密码登录 COMSOL Server。

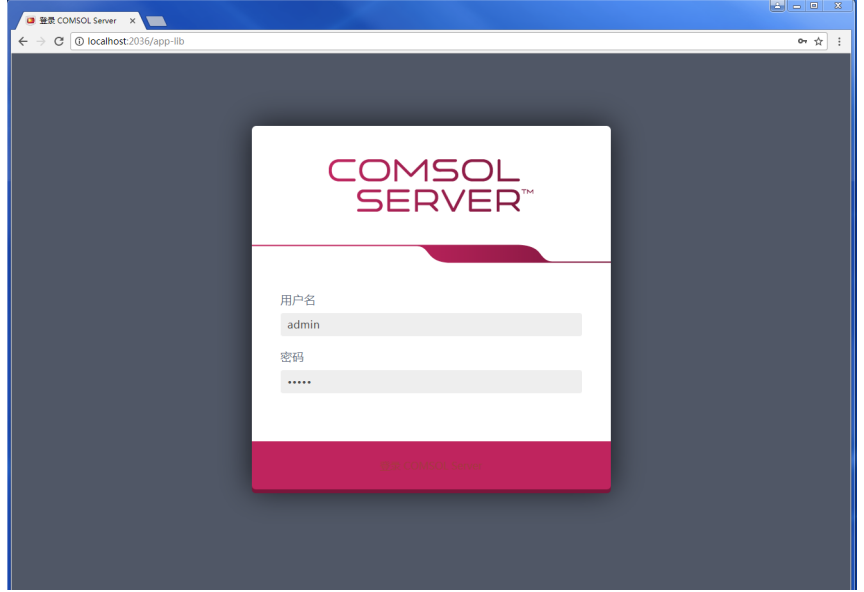

按回车或单击登录到 **COMSOL Server**。如果是首次登录,还需阅读 《**COMSOL** 软件许可协议》并单击接受才能进入 COMSOL Server 网页界面。 通过单击 COMSOL Server 网页界面右上角的**注销**, 可以从 COMSOL Server 注 销。

# 添加与编辑用户和组

以管理员或超级用户身份运行 COMSOL Server 时, 可以访问 COMSOL Server 网页界面左侧菜单中的管理下的用户数据库页面。

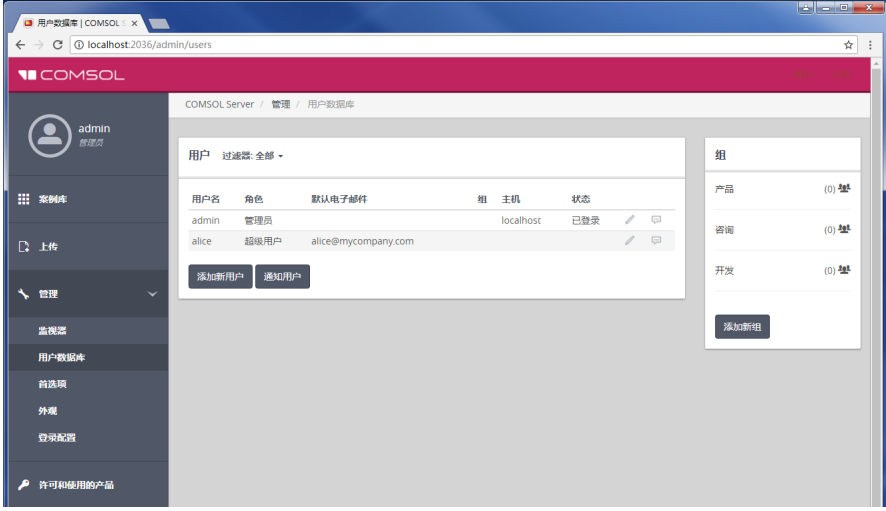

从这个页面,您可以管理运行和访问 App 的用户和组。在用户下,您可以看到 所有用户的用户名、角色,所属的组,以及状态 (是否登录)。单击用户属性 的列标题可以按照字母顺序进行排序。单击编辑用户按钮 (笔图标) 以打开编 **辑用户**对话框,可在其中更改密码、角色和用户调解 (仅超级用户)和所属的 组。

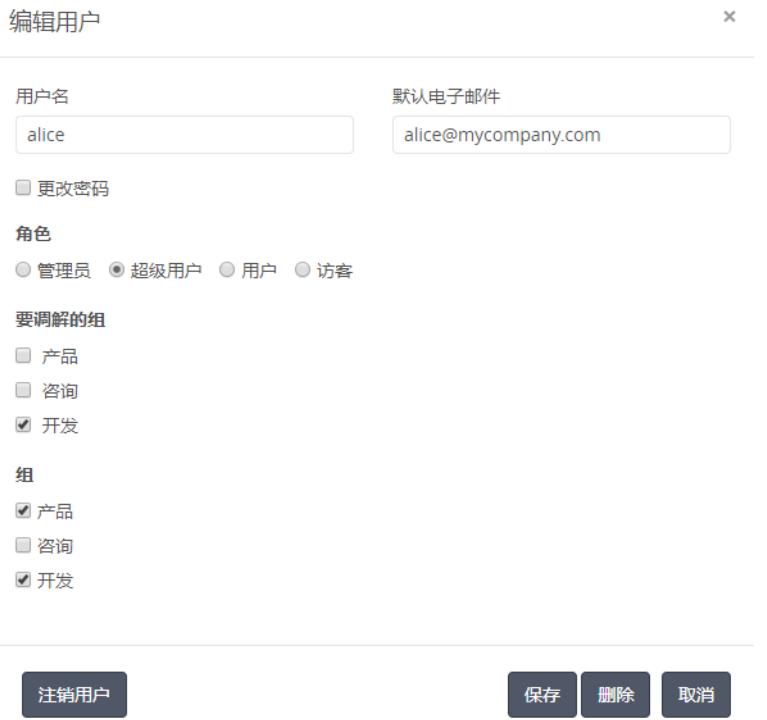

单击保存,将新用户属性保存下来。您也可以单击注销用户将当前登录的用户 注销系统,或者单击删除将用户列表中删除。

如果需要添加新用户,单击添加新用户按钮。

新用户

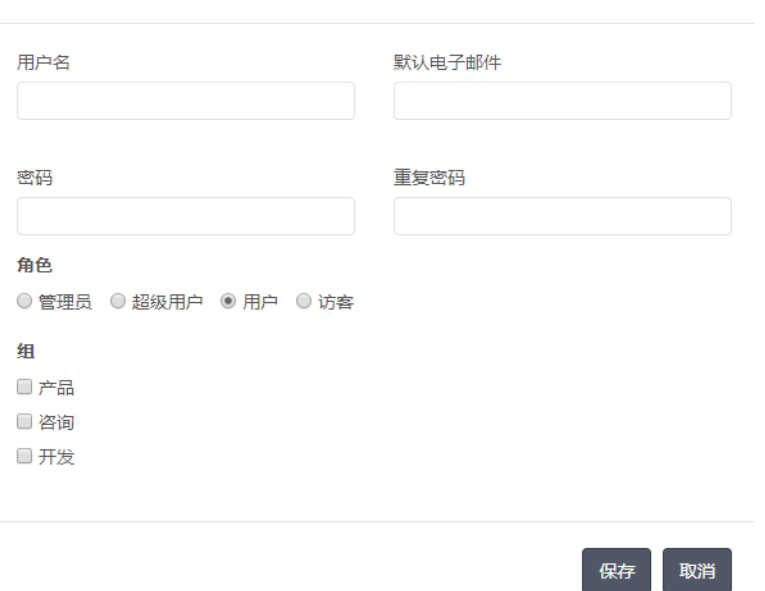

 $\times$ 

在新用户对话框中,指定用户名和密码 (您需要在重复密码编辑框确认密 码)。根据您希望用户所属的角色,在角色下单击管理员、超级用户、用户 (默认), 或者**访客** (参阅 [COMSOL Server](#page-5-0) 中的用户和角色)。如果您以超级 用户身份登录,则只能添加用户和访客。在组下,选中您希望新用户所属的可 用组对应的复选框。最后,单击保存来保存新用户及其属性。新用户随后会显 示在用户列表下。
添加组

您可以使用组来确保分配到同一个组的用户可以查看和运行相同的 App。可供 使用的组显示在**用户数据库**页面的**组**下。如果需要添加新组,单击**添加新组**按 钮。

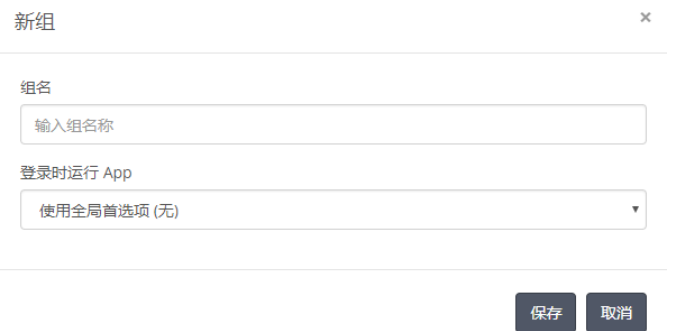

在新组对话框中,输入组名。您还可以指定以该组一个成员身份登录时运行的 App。如果选择这个设置,其其将覆盖要运行的 App 的全局首选项。从**登录时运** 行 **App** 列表中,选择使用全局首选项 (无)、对该组禁用,或选择下面列出的 任意可用 App。单击保存添加新组。添加的组随后将显示在组下的列表中。

您可以控制 App 的可见性,这样只有特定组中的用户可以看到它们。单击组可 打开一个对话框, 从中可以更改登录时运行 App 的设置。您还可以单击删**除**来 删除该组。

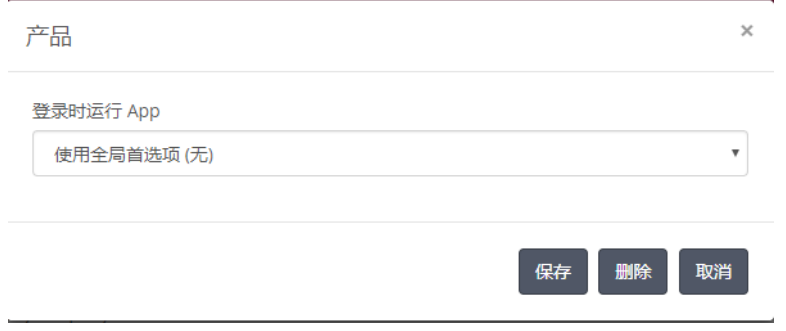

通知用户

管理员用户和超级用户可以向用户发送通知。在**用户数据库**页面,可以单击用 户列表底部的**通知用户**,向所有用户发送消息。在列表的每个用户名旁有一个 通知用户按钮,可向该用户发送消息。

管理员可以直接向用户发送消息,将消息发送给特定组以及将消息发送给所有 用户。超级用户可以直接向组中的用户发送消息,也可以向组中的所有成员发 送消息。

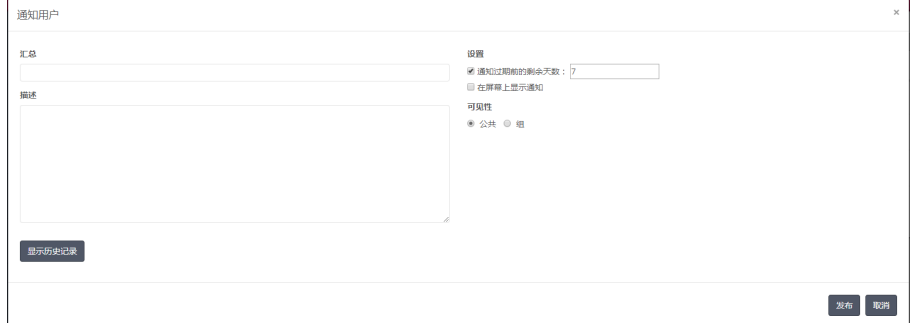

在汇总和描述字段可添加消息。

在通知过期前的剩余天数:字段中设置通知的到期日期。

选中在屏幕上显示通知复选框时,单击发布后,通知会显示在 COMSOL Server 屏幕上。

单击显示历史记录,可查看之前发布的通知。这类通知可以删除或重新发布。

未登录的用户以及使用新帐户的用户在下次登录时可以看到发送到所在组的通 知、直接发送给他们的消息以及发送给所有用户的消息 (只要通知还未过 期)。

只有设为显示在屏幕上的通知会显示在原有的 COMSOL Client 中。这类通知显 示在对话框窗口中,且一个窗口显示接收到的一个通知。

# 配置 **Windows** 身份验证

除了本地用户数据库, Windows® 操作系统的 COMSOL Server 安装程序可以使 用 Windows® 验证。如果需要检测哪些 Windows 用户可以登录,以及它们将具 有哪些 COMSOL Server 角色, 您可以设置 Windows® 组和 COMSOL Server 角 色之间的映射关系。

您可以在 *<* 安装 *>\bin\tomcat\conf\login.config* 中找到安装程序创建的登录配置 文件。此外,以下文件是一个 Windows® 验证的样本文件:

*<* 安装 *>\bin\tomcat\conf\login.win.config*:

ComsolServerLogin { waffle.jaas.WindowsLoginModule optional principalFormat=both roleFormat=fqn; com.comsol.jaas.ComsolServiceLoginModule optional authenticate=true "BUILTIN\\Administrators"=ComsolServerAdministrator "BUILTIN\\Users"=ComsolServerUser "Everyone"=ComsolServerGuest;

```
};
```
通过修改这个 *login.win.config* 文件,并复制到 *login.config*,您可以修改服务器 实际用到的配置,从而覆盖由安装程序进行的设置。

代码行

"BUILTIN\\Administrators"=ComsolServerAdministrator "BUILTIN\\Users"=ComsolServerUser "Everyone"=ComsolServerGuest;

将 Windows® 组 Administrators、 Users 和 Everyone 分别映射到角色标识符。可 以使用的角色标识符有 ComsolServerAdministrator、 ComsolServerPowerUser、 ComsolServerUser 和 ComsolServerGuest,分别对应于以下 COMSOL Server 角色: 管理员、超级用户、用户和访客。

关于配置文件中的详细设置,请参阅本章的 [??????](#page-76-0)。

最后, 使用 Windows® 管理工具来设置用户和组, 例如, 使用控制面板中的控 制面板和用户帐户设置。

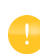

使用 Windows® 操作系统的验证方法只支持通过网页浏览器或从安全 连接的 COMSOL CLient 访问 COMSOL Server。

# 配置 **Active Directory** 或 **LDAP**

除了本地用户数据库和 Windows® 操作系统的 Windows 验证,还可以使用 Windows® Active Directory® 或 LDAP 服务器来验证用户。这意味着您可以使用 您的 Active Directory® 或 LDAP 用户名和密码来登录 COMSOL Server。

配置 COMSOL Server 以使用 Active Directory 和 LDAP 服务器来验证,需要编 辑以下配置文件:

*<* 安装 *>\bin\tomcat\conf\login.config*。以下是一个用于 Active Directory® 验证的

#### 样本文件:

*<* 安装 *>\bin\tomcat\conf\login.ad.config*:

```
ComsolServerLogin {
```

```
 com.sun.security.auth.module.LdapLoginModule OPTIONAL
 userProvider="ldap://ldap.example.com:3268/DC=example,DC=com"
 authIdentity="{USERNAME}@example.com"
 userFilter="(&(sAMAccountName={USERNAME})(objectclass=user))"
 authzIdentity="{MEMBEROF}"
 useSSL=false;
 com.comsol.jaas.ComsolServiceLoginModule OPTIONAL
 authenticate=true;
```

```
};
```

```
此外,以下是一个用于 OpenLDAP 的样本文件:
```

```
< 安装 >\bin\tomcat\conf\login.openldap.config:
```

```
ComsolServerLogin {
com.sun.security.auth.module.LdapLoginModule REQUIRED
   userProvider="ldap://ldap.example.com/ou=People,dc=example"
   userFilter="(&(uid={USERNAME})(objectClass=inetOrgPerson))"
   authzIdentity="{MAIL}"
   useSSL=false;
   com.comsol.jaas.ComsolServiceLoginModule required
   authenticate=false;
};
```
修改样本文件,然后覆盖 *login.config*,修改配置为使用 Active Directory® 或 LDAP 验证。您需要将 ldap.example.com、 example 和 com 分别替换为您的 Active Directory<sup>®</sup> 或 LDAP 服务器, 并将 DC=example, DC=com 替换为您的 Active Directory<sup>®</sup> 或 LDAP 服务器设置。

您需要添加每个用户及对应的角色到 <  $\exists z \neq z$  > \bin\tomcat\conf\ 中的文件 roles.properties。 COMSOL Server 将使用这些用户名和密码来进行验证。使用 以下语法:

alice=ComsolServerAdministrator; dave=ComsolServerUser; carol=ComsolServerGuest;

将角色添加到用户 alice、 dave 和 carol。可以使用 ComsolServerAdministrator、 ComsolServerUser 和 ComsolServerGuest,分别代表 COMSOL Server 中的管理 员、用户和访客。向安装目录中的 roles.properties 文件添加用户关联的角色后 需要重新启动。

另外,如果用户尝试使用 Active Directory® 或 LDAP 用户名登录, 您可以从 COMSOL Server 的网页界面上通过编辑管理 **>** 用户数据库下自动创建的用户帐 户来分配角色。

COMSOL Server 使用的 LDAP 登录模块不轻易允许从 Active Directory 组直接 映射到 COMSOL Server 角色。

关于配置文件中的详细设置,请参阅本章的 [??????](#page-76-0)。

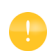

通过网页浏览器或从 安全连接的 COMSOL Client 访问 COMSOL Server 时支持 Active Directory 和 LDAP 验证。

### <span id="page-76-0"></span>高级登录配置

COMSOL Server 使用 JAAS (Java<sup>®</sup> 验证和认证服务, Java<sup>®</sup> Authentication and Authorization Services)可插拔验证机制 。通过使用 JAAS 配置文件, 您可以配 置使用 Windows® 和 LDAP 验证, 您也可以通过组合这些配置来组合使用本地 用户数据库和操作系统用户。

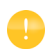

从网页浏览器或从安全连接的 COMSOL Client 访问 COMSOL Server 时支持使用操作系统验证方法。

## 登录模块配置文件

COMSOL Server 安装包括准备登录配置文件,使用合适的文件,修改它,以及 替换 login.config 文件来配置所需的登录模块。

*<* 安装 *>\bin\tomcat\conf* 中的配置文件

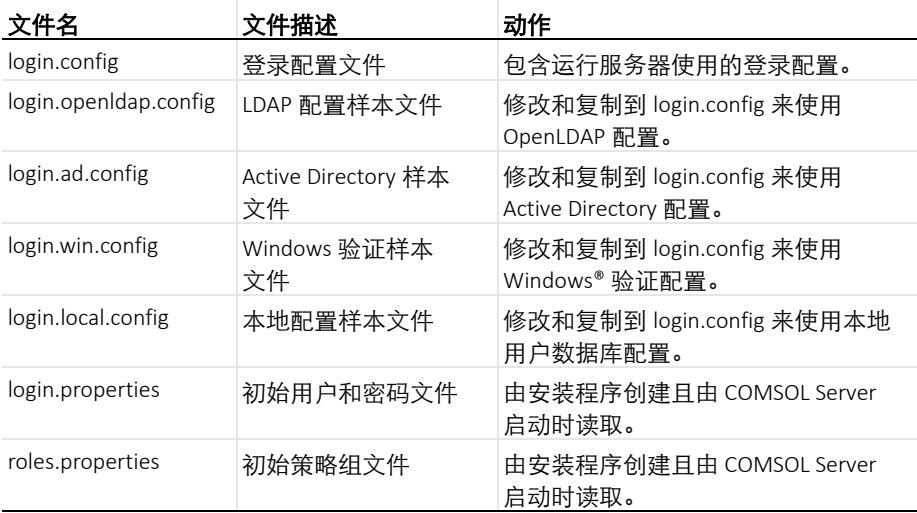

# **COMSOL** 登录模块

可配置的登录模块用于实现所需的机制,您也可以将多个模块组合为验证和认 证链。

默认的 JAAS 配置使用本地用户数据库来进行验证 (密码验证)和认证 (组 和角色)。可以在安装过程中创建具有管理员权限的本地用户帐户,用于随后 的登录。还可以配置 COMSOL Server 允许通过从非本地映射到本地组和角色 来使用非本地帐户进行登录。

COMSOLServiceLoginModule 可以用来执行基于本地用户数据库的用户验证和 认证,或者执行非本地到本地角色和组的映射。这个登录模块总是向拥有 COMSOL Server 进程的用户提供管理员权限,并且所有通过验证的用户都属于 组 *Authenticated*, 提供 COMSOL Server 网页界面的访问权限。

*COMSOLServiceLoginModule* 配置选项

| 选项                                          | 值                                   | 描述                                                                                                    |
|---------------------------------------------|-------------------------------------|----------------------------------------------------------------------------------------------------|
| debug                                       | true/false                          | 调试信息将打印到控制台。                                                                                                    |
| authenticate                                | true/false                          | 确定模块是否用于验证,或者只用于映射角<br>色和组。                                                                                                    |
| <non-local-principal></non-local-principal> | <local-principal></local-principal> | 从非本地映射任意数量的角色和组名到本<br>地;注意多个非本地角色和组可以映射到同<br>一个本地角色或组,但是每个非本地角色和<br>组只能有一个映射。多个角色或组应使用逗<br>号隔开,这时整个值必须用引号 (") 包围。这<br>一选项中的一个特殊名称 "everyone" 可用于<br>将角色和组映射到所有通过身份验证的用<br>户。 |

其他登录模块: 任何 JAAS 适用的登录模块都可以作为验证序 列的一部分,但是配置有时候需要详细的关于验证服务器设置 和 IT 系统管理员技巧的知识。

# **JAAS** 配置文件语法

配置文件是一个文本文件,任何名称和扩展名必须符合以下格式:

```
COMSOLServerLogin {
 LoginModuleClassName <behavior>
 <option1> = <value1><option2> = <value2>:
}
```
LoginModuleClassName 是执行 LoginModule 界面的完整类名称,除了那些由 Java 发行商提供的 (例如, com.sun.security.auth.module.LdapLoginModule), COMSOL Server 还提供 com.comsol.jaas.ComsolServiceLoginModule。

对于集成的 Windows® 验证, 在安装中还包括 waffle.jaas.WindowsLoginModule。

<behavior> 可以是以下关键词:

- **•** required 必须验证用户
- **•** requisite 如果失败就不运行后续登录模块
- **•** sufficient 如果失败继续运行其他登录模块
- **•** optional 如果所有模块可选,必须至少成功其中一个

<option> 是登录模块的一个有效选项, <value> 是这些选项的一个有效选择。 每个登录模块的配置条件由分号结束,之后可以显示任意数量的附加登录模 块。不过,每个登录模块可以只有一个配置条目。

COMSOL Server 登录配置文件

installation-path/bin/tomcat/conf/login.config

会在安装过程中根据选定的选项创建。

如下是集成 Windows® 验证的一个配置示例:

```
ComsolServerLogin {
 waffle.jaas.WindowsLoginModule required
 principalFormat=both
 roleFormat=fqn;
 com.comsol.jaas.ComsolServiceLoginModule required
 authenticate=false
 "BUILTIN\\Administrators"=ComsolServerAdministrator
 "BUILTIN\\Users"=ComsolServerUser
"Everyone"=ComsolServerGuest;
};
```
这种情况下,用户必须通过 waffle.jaas.WindowsLoginModule 验证, com.comsol.jaas.ComsolServiceLoginModule 执行无需用户验证的从 Windows® 帐户向 COMSOL Server 角色的映射。

下面是一个使用 Active Directory 服务器的 LDAP 界面或 COMSOL Server 本地 用户数据库进行验证的配置示例:

```
ComsolServerLogin {
 com.sun.security.auth.module.LdapLoginModule optional
 userProvider="ldap://ldap.example.com:3268/DC=example,DC=com"
 authIdentity="{USERNAME}@example.com"
 userFilter="(&(sAMAccountName={USERNAME})(objectclass=user))"
 authzIdentity="{MEMBEROF}"
 useSSL=false;
 com.comsol.jaas.ComsolServiceLoginModule optional
 authenticate=true
examplegroup=ComsolServerAdministrator
 ;
```
};

- **•** 如果使用 LdapLoginModule 登录成功,用户属于组 examplegroup,获得 ComsolServerAdministrator 角色。
- **•** 如果使用 ComsolServiceLoginModule 登录成功,只有本地数据库用来分配角 色到用户。

# <span id="page-80-0"></span>在反向代理后面运行 **COMSOL Server**

在有些情况中,使用反向代理服务器作为 COMSOL Server 与其用户之间的临时 服务器有许多优势。需使用反向代理服务器的情况包括:

- 使用一个主机名提供许多网络服务, 例如 http://example.com/comsolserver 充 当 COMSOL Server,而 http://example.com/webmail 是另一个网络邮件服务 器。
- **•** 通过 SSL 加密将负载均衡到反向代理服务器上,以便使用硬件加速的加 密,或仅为了不希望对每个网络服务分别配置加密。
- **•** 充当防火墙的功能,保护网络服务免受攻击。

为支持路径 /comsolserver 充当 COMSOL Server (如上述示例),反向代理必须 按如下所示进行配置:

- **1** 将对 http://example.com/comsolserver/foo 的任何常规 HTTP 请求传递到主 COMSOL Server, 例如, http://comsolserver.com:2036/foo.
- **2** 采用 HTTP 请求的相同方式正确转发网络套接字请求 (RFC 6455)。

对于重定向的响应,没有必要让反向代理服务器调整位置、内容位置和 URI 这 几个头域,因为即使是重定向,COMSOL Server 也会根据相对 URI 路径进行响 应。通常也没有必要调整任何代理超时,因为 COMSOL Server 会定期在开放网 络连接上发送几个字节,以保持连接。

# NGINX 的样本配置

以下配置指令支持在 NGINX 反向代理服务器后面运行 COMSOL Server:

```
map $http_upgrade $connection_upgrade {
default upgrade;
    close:
}
client max body size 0;
server {
 listen 80:
 server name example.com;
```

```
 location /comsolserver {
     if ($request_uri ~ "\sqrt{\text{comsolserver}}(.*)$") {
       proxy_pass http://127.0.0.1:2036$1;
       break;
      }
      rewrite (.*) $1/ permanent; # add missing slash
      proxy_http_version 1.1;
      proxy_set_header Upgrade $http_upgrade;
     proxy_set_header Connection $connection_upgrade;
     }
   }
要启用 SSL 加密 (即 https://example.com/comsolserver), 应将重定向添加到另一个安
全端口条目上:
  server {
   listen 80:
   server name example.com;
     location /comsolserver {
     return 301 https://$host$request_uri;
     }
   }
   server {
   listen 443:
   server_name example.com;
     ssl on;
     ... # SSL settings
     location /comsolserver {
     if ($request_uri ~ "\gammacomsolserver(/.*)$") {
      proxy_pass http://127.0.0.1:2036$1;
       break;
     }
    rewrite (.*) $1/ permanent; # add missing slash
    proxy http version 1.1;
    proxy_set_header Upgrade $http_upgrade;
    proxy_set_header Connection $connection_upgrade;
   }
```
#### 在上面两个示例中, 127.0.0.1:2036 都是主 COMSOL Server 安装的 IP 地址和端 口。

## APACHE MOD\_PROXY 的样本配置

以下配置指令支持在 Apache mod\_proxy 反向代理服务器后面运行 COMSOL Server:

<VirtualHost \*:80> RewriteEngine On

 RewriteCond %{HTTP:Connection} Upgrade [NC] RewriteCond %{HTTP:Upgrade} websocket [NC] RewriteRule ^/comsolserver/(.\*) ws://127.0.0.1:2036/\$1 [P]

RewriteRule ^/comsolserver\$ /comsolserver/ [R=301]

 ProxyPass /comsolserver/ http://127.0.0.1:2036/ nocanon </VirtualHost>

为启用 SSL 加密 (即 https://example.com/comsolserver), 应将重定向添加到另一个安 全端口条目上:

<VirtualHost \*:80> RewriteEngine On RewriteRule ^/comsolserver(.\*) https://%{SERVER\_NAME}/comsolserver\$1 [R=301] </VirtualHost>

<VirtualHost \*:443> RewriteEngine On

 RewriteCond %{HTTP:Connection} Upgrade [NC] RewriteCond %{HTTP:Upgrade} websocket [NC] RewriteRule ^/comsolserver/(.\*) ws://127.0.0.1:2036/\$1 [P]

RewriteRule ^/comsolserver\$ https://%{SERVER\_NAME}/comsolserver/ [R=301]

 ProxyPass /comsolserver/ http://127.0.0.1:2036/ nocanon </VirtualHost>

在上面两个示例中, 127.0.0.1:2036 都是主 COMSOL Server 安装的 IP 地址和端 口。

模块 mod\_proxy、mod\_proxy\_http 和 mod\_proxy\_wstunnel 必须由 Apache 配置加载。

#### 单点登录的样本配置

以下是 Windows 上 Apache mod\_proxy 中使用 mod\_authnz\_sspi 配置单点登录的反 向代理示例:

# For Windows, a single child process hosts all threads.

# Increase the number of threads to support more concurrently

# running apps. Each app uses about 2-16 threads, depending

# on the number of graphics windows in the app.

ThreadsPerChild 1024

<VirtualHost \*:80> RewriteEngine On RewriteCond %{HTTP:Connection} Upgrade [NC] RewriteCond %{HTTP:Upgrade} websocket [NC] RewriteRule ^/comsolserver/(.\*) ws://127.0.0.1:2036/\$1 [P] RewriteRule ^/comsolserver\$ /comsolserver/ [R=301] ProxyPass /comsolserver/ http://127.0.0.1:2036/ nocanon

 $\langle$ If "%{HTTP:Connection} != 'Upgrade' && %{HTTP:Upgrade} != 'websocket'> AuthName "COMSOL Server" AuthType SSPI SSPIAuth On <RequireAll> Require valid-user Require not user "NT AUTHORITY\\ANONYMOUS LOGON" </RequireAll>

RequestHeader set cs\_auto\_auth %{REMOTE\_USER}s  $<$ /If $>$ </VirtualHost>

以下是 Linux 上 Apache mod auth kerb 中配置单点登录的反向代理示例:

```
<VirtualHost *:80>
  RewriteEngine On
  RewriteCond %{HTTP:Connection} Upgrade [NC]
  RewriteCond %{HTTP:Upgrade} websocket [NC]
  RewriteRule ^/comsolserver/(.*) ws://127.0.0.1:2036/$1 [P]
  RewriteRule ^/comsolserver$ /comsolserver/ [R=301]
  ProxyPass /comsolserver/ http://127.0.0.1:2036/ nocanon
```
 $\langle$ If "%{HTTP:Connection} != 'Upgrade' && %{HTTP:Upgrade} != 'websocket'> AuthName "COMSOL Server" AuthType Kerberos Krb5Keytab /path/to/krb5/keytab #apache needs permissions to read this file KrbAuthRealm example.com KrbMethodK5Passwd off KrbLocalUserMapping off #Set to on to strip the realm from the usernames KrbServiceName Any <RequireAll> Require valid-user Require not user "NT AUTHORITY\\ANONYMOUS LOGON" </RequireAll> RequestHeader set cs\_auto\_auth expr=%{REMOTE\_USER}s  $<$ /If $>$ </VirtualHost>

#### 设置 **COMSOL Server** 安全连接

设置 COMSOL Server 安全连接有两种方式:

- **•** 使用配有 SSL 的反向代理。随后就不需要对 COMSOL Server 本身作特别配 置。反向代理服务器和 COMSOL Server 之间的通信不会加密。请参见 [????????? COMSOL Server](#page-80-0),了解更多信息。
- **•** 将 COMSOL Server 配置为使用服务器证书,如下所示。

#### 配置服务器证书

COMSOL Server 可以配置为在命令行中加上开关 -keystorefile、 -keystorepass、 -keypass 和 -keyalias 后,通过一个包含密码的密钥存储文件使用服务器证书。默 认的密钥存储文件位于 {COMSOL53a}/bin/tomcat/conf/keystore.jks (其中 {COMSOL53a} 指的是版本 53a 安装目录),默认密码为 changeit (用于密钥存储和 密钥), 默认的密钥别名为 COMSOLServer。如果密钥存储文件已成功加载, 则 网络浏览器会自动重定向为使用 HTTPS 连接, COMSOL Client 连接时会选中 "加密"复选框。用于 HTTPS 的端口可以配置 -sslport 命令行开关。

#### 创建自签名证书

如果需要在您的计算机上创建一个自签名证书,可以启动一个命令行窗口,然 后运行

keytool -genkey -alias COMSOLServer -keypass <password> -storepass <password> -dname "cn=<ServerHostName>, ou=<Org>, o=<Unit>, c=<CountryCode>" -ext SAN=dns:<ServerHostName> -keyalg RSA -keystore {COMSOL53a}/bin/tomcat/conf/keystore.jks

其中需要将 <\*> 条目替换成您希望使用的信息和密码。keytool 命令的副本位于 {COMSOL53a}/java/[architecture]/jre/bin (如果没有位于系统路径中),其中, [architecture] 是 win64、glnxa64 或 maci64, 具体取决于您的平台。请注意, COMSOL

Server 用于密钥存储和密钥的密码必须在用于启动 COMSOL Server 的命令中通 过 -keystorepass 和 -keypass 开关指定。如果安装为 Windows 服务, 您应在管理控 制台中运行

sc config "COMSOL Service" binpath= "{COMSOL53a}/bin/win64/comsolservice.exe -keystorepass password"

来修改命令。如果安装为 Linux 上的 systemd 服务 (参阅 [? Linux ??? COMSOL](#page-25-0)  [Server](#page-25-0)),应修改 ExecStart 命令。

网络浏览器和 COMSOL Client 通常不信任自签名证书。因此证书的公共部分需 要添加到用户计算机的信任存储区中。为此,在 Windows 上,对于 Microsoft 管理控制台 (运行 certmgr.msc)使用证书管理单元模块,即将服务器证书导入 "受信任的根证书颁发机构"类别,也可以通过其他中央计算机管理工具实 现。网络浏览器还可以针对自签名证书提供其自己的添加安全例外的方法。 COMSOL Client 仅支持 Windows 信任存储区中信任的证书。

导入现有证书

为使用受信任的证书颁发机构中现有的证书,您必须将证书及其链证书或根证 书导入到密钥存储文件中。如果您得到的证书为包含证书及其链证书的 .p12 或 .pfx 等独立文件, 则可以采用以下命令进行导入

keytool -importkeystore -srcalias SRCALIAS -destalias COMSOLServer -destkeypass changeit -deststorepass changeit -srckeystore cert.p12 -srcstoretype pkcs12 -destkeystore {COMSOL53a}/bin/tomcat/conf/keystore.jks

其中, SRCALIAS 是 cert.p12 中证书的名称。如果您不知道源文件中的证书别 名,则从命令中移除参数 -srcalias 和 -destalias,查找目标密钥存储中证书的别名, 最后使用 keytool -changealias 命令将其改为 COMSOLServer。

如果您的证书及其链证书在单独的文件中,如 .cer 或 .key 中, 则应先使用以下 命令导入链证书

keytool -import -alias COMSOLServerRoot -keystore {COMSOL53a}/bin/tomcat/conf/keystore.jks -trustcacerts -file cert.key

最后导入证书:

keytool -import -alias COMSOLServer -keystore {COMSOL53a}/bin/tomcat/conf/keystore.jks -file cert.cer

# 重置管理员密码

如何重置 COMSOL Server 的管理员密码,具体取决于是安装为 Windows 服务 (Windows 中的默认设置)还是安装为普通的可执行程序。

#### **WINDOWS** 服务

- **1** 在开始菜单中使用管理本地服务快捷方式来停止 COMSOL Server 服务。
- **2** 在添加 **/** 移除产品和重新安装模式下运行 COMSOL Server 安装程序,并输入 新的默认本地管理员用户。
- 3 通常, COMSOL Server 服务会配置为自动启动; 否则, 请使用**管理本地服务** 再次启动它。

### 普通可执行程序

- 1 在控制台窗口中键入 close 来停止 COMSOL Server 可执行程序, 也可以直接 关闭进程。
- **2** 在添加 **/** 移除产品和重新安装模式下运行 COMSOL Server 安装程序,并输入 新的默认本地管理员用户。
- **3** 再次启动 COMSOL Server。

#### 从之前的 **COMSOL Server** 版本迁移

默认情况下,在将 COMSOL Server 更新到当前版本时,首选项和加载的 App 会自动从前一版本中迁移。下一节包含有关自动迁移无法使用时如何从前一版 本手动迁移的信息。请注意,任何定制的 JAAS 登录配置 (如 LDAP)和定制 服务器证书都需要手动迁移。

手动迁移

安装新版本后,之前版本的首选项和文件可以根据需要通过复制特定文件手动 迁移到新版本。下表显示迁移每一项时要复制的文件:

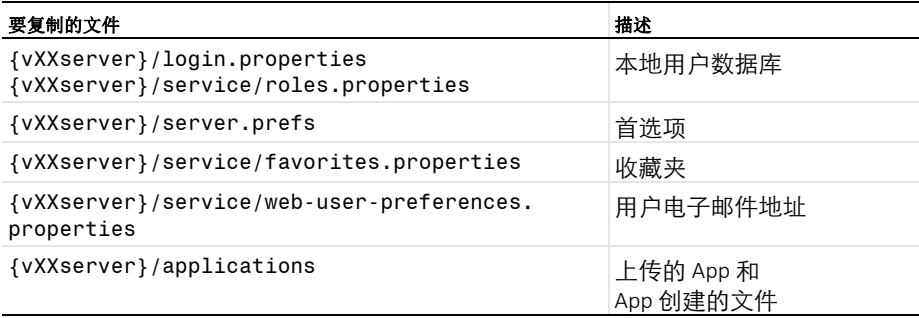

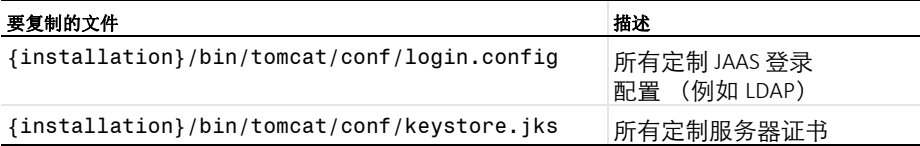

在上表中,路径 {vXXserver} 指的是 XX 版本的设置路径。对于 COMSOL Server 5.3a,在 Windows 系统中通常为 %USERPROFILE%\.comsol\v53aserver 或 C:\Windows\ServiceProfiles\LocalService\.comsol\v53aserver (如果安装为 Windows 服务), 在 Linux 系统中通常为 ~/.comsol/v53aserver, 在 macOS 系统 中通常为 ~/Library/Preferences/COMSOL/v53aserver。路径 {installation} 指的是 安装目录。对于 COMSOL Server 5.3a, 在 Windows 系统中通常为 C:\Program Files\COMSOL\COMSOL53a\Server,在 Linux 系统中通常为 /usr/local/comsol53a/server,在 macOS 系统中通常为 /Applications/COMSOL53a/Server。

要进行迁移,请执行以下步骤:

- **1** 停止两个版本的 COMSOL Server。
- **2** 在最新的 COMSOL Server 版本中,将目录 {v*XX*Server}\db (如果存在) 及其所有内容移至备份位置。
- **3** 根据上表,将文件从旧版本复制到新版本,如有必要,覆盖这些文件。
- **4** 启动新版本的 COMSOL Server。

建议备份您覆盖的所有文件,以防您想撤销迁移。

当新的 COMSOL Server 版本启动时,文件 login.properties、

roles.properties、 server.prefs、 favorites.properties、

web-user-preferences.properties、 group-preferences.properties、 moderated-groups.properties 以及 {v*XX*Server}/applications 中类型 为.access 的所有文件均会自动导入到 COMSOL Server 的数据库, 随后移至 称为 {v*XX*server}/migr 的备份文件夹中。此时 COMSOL Server 不会使用这 些文件。